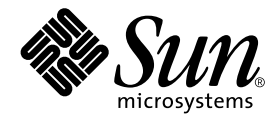

# Solaris-Handbuch für Sun-Peripheriegeräte

Sun Microsystems, Inc. 901 San Antonio Road Palo Alto, CA 94303-4900 U.S.A. 650-960-1300

Part No. 806-6169-10 Oktober 2000, Ausgabe A

Bitte senden Sie Ihre Anmerkungen zu diesem Handbuch an: docfeedback@sun.com

### Copyright 2000 Sun Microsystems, Inc., 901 San Antonio Road, Palo Alto, California 94303- 4900 USA. Alle Rechte vorbehalten.

Dieses Produkt oder Dokument ist urheberrechtlich geschützt und wird in Lizenz vertrieben. Dadurch sind seine Verwendung, Vervielfältigung, Weitergabe und Dekompilierung eingeschränkt. Ohne die vorherige schriftliche Genehmigung von Sun und den Sun-Lizenzgebern, sofern vorhanden, darf kein Teil dieses Produkts oder Dokuments in irgendeiner Form oder mit irgendwelchen Mitteln reproduziert werden. Software von anderen Herstellern einschließlich aller Schriften ist urheberrechtlich geschützt und von Sun-Lieferanten lizenziert .

Teile dieses Produkts können auf Berkeley BSD-Systemen basieren, die von der University of California lizenziert sind. UNIX ist ein in den USA und anderen Ländern eingetragenes Warenzeichen, das ausschließlich über die X/Open Company, Ltd., lizenziert wird. Für Netscape Communicator™ gilt folgendes: (c) Copyright 1995 Netscape Communications Corporation. Alle Rechte vorbehalten.

Sun, Sun Microsystems, das Sun-Logo, AnswerBook2, docs.sun.com und Solaris sind Warenzeichen, eingetragene Warenzeichen oder Dienstleistungsmarken von Sun Microsystems, Inc., in den Vereinigten Staaten und in bestimmten anderen Ländern. Alle SPARC-Warenzeichen werden unter Lizenz verwendet und sind Warenzeichen oder eingetragene Warenzeichen von SPARC International, Inc., in den Vereinigten Staaten und in bestimmten anderen Ländern. Produkte, die das SPARC-Warenzeichen tragen, basieren auf einer von Sun Microsystems, Inc., entwickelten Architektur.

Die grafischen Benutzerschnittstellen OPEN LOOK und Sun™ wurden von Sun Microsystems, Inc., für seine Benutzer und Lizenznehmer entwickelt. Sun anerkennt dabei die von der Xerox Corporation geleistete Forschungs- und Entwicklungsarbeit auf dem Gebiet der visuellen oder grafischen Benutzeroberflächen für die Computerindustrie. Sun ist Inhaber einer nicht ausschließlichen Lizenz von Xerox für die grafische Benutzeroberfläche von Xerox. Diese Lizenz gilt auch für Suns Lizenznehmer, die mit den OPEN LOOK-Spezifikationen übereinstimmende Benutzerschnittstellen implementieren und sich an die schriftlichen Lizenzvereinbarungen mit Sun halten.

DIE DOKUMENTATION WIRD IN DER VORLIEGENDEN FORM GELIEFERT, UND ALLE AUSDRÜCKLICHEN ODER IMPLIZITEN REGELUNGEN, ZUSAGEN UND GEWÄHRLEISTUNGEN, EINSCHLIESSLICH JEGLICHER IMPLIZITEN GEWÄHRLEISTUNG HINSICHTLICH HANDELSÜBLICHER QUALITÄT, DER EIGNUNG FÜR EINEN BESTIMMTEN ZWECK UND DER WAHRUNG DER RECHTE DRITTER, WERDEN AUSGESCHLOSSEN, SOWEIT EIN SOLCHER HAFTUNGSAUSSCHLUSS GESETZLICH ZULÄSSIG IST.

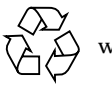

Bitte wiederverwerten

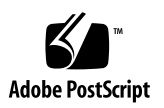

## Inhalt

#### **[Vorwort](#page-8-0) ix**

#### **1. [Vorbereitungen](#page-14-0) 1**

[Voraussetzungen 1](#page-14-1)

[Überblick über die Installation von Peripheriegeräten](#page-15-0) 2

▼ [So bereiten Sie das System vor](#page-16-0) 2

[Herunterfahren des Systems](#page-17-0) 4

[Ausführungsebenen](#page-19-0) 6

▼ [So fahren Sie ein Einzelbenutzersystem mit](#page-21-0) init herunter 7

[Der Befehl](#page-23-0) shutdown 9

▼ [So fahren Sie ein Mehrbenutzersystem mit](#page-23-1) shutdown herunter 9

#### **2. [Konfigurieren eines Festplattenlaufwerks](#page-28-0) 13**

[Voraussetzungen 1](#page-28-1)3

[Festplattenlaufwerke 1](#page-29-0)4

▼ [So fügen Sie ein Festplattenlaufwerk hinzu 1](#page-29-1)4

[Vorbereiten der Festplatten 1](#page-30-0)5

[Das Dienstprogramm](#page-30-1) format 15

- ▼ [So formatieren Sie eine Festplatte](#page-31-0) 16
- ▼ [So partitionieren Sie eine Festplatte 1](#page-34-0)9
- ▼ [So benennen Sie eine Festplatte](#page-38-0) 23

[Erstellen und Einhängen von Dateisystemen 2](#page-39-0)5

- ▼ [So erstellen Sie ein Dateisystem 2](#page-40-0)5
- ▼ [So hängen Sie ein Dateisystem ein](#page-40-1) 26

#### **3. [Konfigurieren und Verwenden eines Bandlaufwerks 2](#page-44-0)9**

[Voraussetzungen 2](#page-44-1)9

[Bandlaufwerke](#page-45-0) 30

▼ [So fügen Sie ein Bandlaufwerk hinzu](#page-46-0) 31

[Verschiedene Bandlaufwerksbefehle 3](#page-47-0)2

- ▼ [So lassen Sie den Status eines Bandlaufwerks anzeigen 3](#page-47-1)2
- ▼ [So spannen Sie eine 1/4-Zoll-Bandkassette 3](#page-49-0)4
- ▼ [So spulen Sie ein Band zurück 3](#page-49-1)4
- ▼ [So reinigen Sie ein Bandlaufwerk 3](#page-49-2)4

[Banddienstprogramme](#page-49-3) 35

[Der Befehl](#page-50-0) cpio 36 [Der Befehl](#page-51-0) dd 37 [Der Befehl](#page-52-0) ufsdump 37 [Der Befehl](#page-53-0) ufsrestore 38 [Der Befehl](#page-55-0) tar 40

#### **4. [Konfigurieren von Wechseldatenträgergeräten 4](#page-58-0)3**

[Voraussetzungen 4](#page-59-0)4

[DVD-ROM- und CD-ROM-Laufwerke 4](#page-59-1)4

- ▼ [So fügen Sie ein DVD-ROM- oder CD-ROM-Laufwerk hinzu](#page-60-0) 45
- ▼ [So fügen Sie ein weiteres DVD-ROM- bzw. CD-ROM-Laufwerk hinzu 4](#page-61-0)6 [Schreibfähige CD-Laufwerke](#page-61-1) 46

[Diskettenlaufwerke 4](#page-62-0)7

▼ [So fügen Sie ein Diskettenlaufwerk hinzu](#page-62-1) 47

[PCMCIA-Speicherkarten 4](#page-63-0)8

▼ [So formatieren Sie eine PCMCIA-Speicherkarte](#page-63-1) 48

[Wie verwaltet Solaris DVD-ROM-, CD-ROM- und Diskettengeräte?](#page-65-0) 50

[Volume Management 5](#page-65-1)0

[Automatisches im Gegensatz zum manuellen Einhängen 5](#page-68-0)3

[Referenzmaterial für CD-ROM- und Diskettenlaufwerke 5](#page-70-0)4

[Verwenden von CDs und Disketten](#page-71-0) 55

#### **5. [Konfigurieren einer Erweiterungskarte](#page-74-0) 57**

[Erweiterungskarten 5](#page-74-1)7 [Voraussetzungen 5](#page-75-0)8 [So fügen Sie eine Erweiterungskarte hinzu](#page-75-1) 58

#### **A. [SCSI-Adressierung](#page-78-0) 61**

[Das SCSI-Subsystem](#page-78-1) 62 [SCSI-Controller](#page-79-0) 63 [SCSI-Adreßauswahlschema](#page-80-0) 63 [Adressen und Gerätenamen 6](#page-80-1)3 [Ziel-ID-Adressierungsverfahren](#page-80-2) 64 [Physische Gerätenamen](#page-82-0) 65 [Logische Gerätenamen 6](#page-82-1)6

#### **B. [Starten des Systems](#page-86-0) 69**

[So wechseln Sie zur Eingabeaufforderung](#page-86-1) ok 69

[So starten Sie das System nach dem Anschließen eines Peripheriegeräts 7](#page-87-0)0

- ▼ [So starten Sie ein System automatisch 7](#page-87-1)0
- ▼ [So starten Sie ein System im Mehrbenutzermodus \(Init-Zustand 3\) 7](#page-88-0)1
- ▼ [So starten Sie ein System im Einzelbenutzermodus](#page-88-1) [\(Ausführungsbene S\)](#page-88-1) 72
- ▼ [So starten Sie ein System interaktiv 7](#page-89-0)2
- ▼ [So brechen Sie den Boot-Vorgang ab 7](#page-90-0)4

## Tabellen

- TABELLE 1-1 SunOS und entsprechende Solaris-Versionen 3
- TABELLE 1-2 Befehle zum Herunterfahren 5
- TABELLE 1-3 Ausführungsebenen 6
- TABELLE 2-1 Felder in /etc/vfstab 27
- TABELLE 3-1 Adressen und logische Gerätenamen für Bandlaufwerke 30
- TABELLE 4-1 Optionen des Dienstprogramms fdformat 48
- TABELLE 4-2 Gerätenamenoptionen beim Dienstprogramm fdformat 49
- TABELLE 4-3 Beschreibung der Gerätesteuersyntax 52
- TABELLE 4-4 Einhängepunkte für CD-ROM- und Diskettendateisysteme 54
- TABELLE 4-5 Pfade für DVD-ROM-, CD-ROM- und Diskettengeräte in /vol (ohne Dateisysteme) 55
- TABELLE 4-6 Verwendungsmöglichkeiten von DVDs, CDs und Disketten 55
- TABELLE A-1 SCSI-Zieladressen 64
- TABELLE A-2 Logische Gerätenamen für Bandlaufwerke 67
- TABELLE B-1 Schritte beim interaktiven Boot-Verfahren 73

### <span id="page-8-0"></span>Vorwort

Im *Solaris-Handbuch für Sun-Peripheriegeräte* wird beschrieben, wie Sie zusätzliche Peripheriegeräte von Sun Microsystems wie Festplattenlaufwerke, Bandlaufwerke, CD-ROM-Laufwerke und Erweiterungskarten zu einem vorhandenen System unter der Betriebssystemumgebung Solaris™ hinzufügen und diese konfigurieren.

**Hinweis –** Die Betriebssystemumgebung Solaris umfaßt das Betriebssystem SunOS™, die Betriebssystemumgebung OpenWindows™, die grafische Benutzeroberfläche CDE (Common Desktop Environment), Compiler und weitere Software.

**Hinweis –** Dieses Handbuch richtet sich an erfahrene Systemverwalter.

### Bevor Sie dieses Handbuch lesen

Bevor Sie die Informationen in diesem Handbuch in der Praxis einsetzen, sollten Sie:

- Die Dokumentation lesen, die mit den Peripheriegeräten geliefert wurde.
- Die Solaris-Software auf Ihrem System installieren.

**Hinweis –** Wenn Sie die Betriebssystemumgebung Solaris noch nicht auf Ihrem System installiert haben, sollten Sie dies jetzt tun.

**Tip –** Nähere Informationen zur Installation der Betriebssystemumgebung Solaris auf Ihrem System finden Sie im Handbuch *Solaris Advanced Installation Guide*.

### Aufbau dieses Handbuchs

Dieses Handbuch enthält die folgenden Kapitel und Anhänge:

Kapitel 1 beschreibt, welche Schritte Sie ausführen müssen, bevor Sie neue Peripheriegeräte installieren können.

Kapitel 2 beschreibt, wie Sie Festplattenlaufwerke in der Betriebssystemumgebung Solaris konfigurieren.

Kapitel 3 beschreibt, wie Sie Bandlaufwerke in der Betriebssystemumgebung Solaris konfigurieren und einsetzen.

Kapitel 4 beschreibt, wie Sie DVD-ROM-Laufwerke, CD-ROM-Laufwerke, Diskettenlaufwerke und PCMCIA-Speicherkarten konfigurieren.

Kapitel 5 beschreibt, wie Sie eine Erweiterungskarte in der Software-Umgebung Solaris konfigurieren.

Anhang A erläutert das Adressierungskonzept für das SCSI-Peripheriesubsystem.

Anhang B beschreibt, wie Sie das System starten, nachdem Sie ein neues Laufwerk hinzugefügt haben.

## Verwenden von UNIX-Befehlen

Dieses Dokument enthält keine Informationen über grundlegende UNIX®-Befehle.

Informationen dazu finden Sie in den folgenden Dokumenten:

- AnswerBook™-Online-Dokumentation für die Software-Umgebung Solaris
- Die mit dem System gelieferte Software-Dokumentation

# Typografische Konventionen

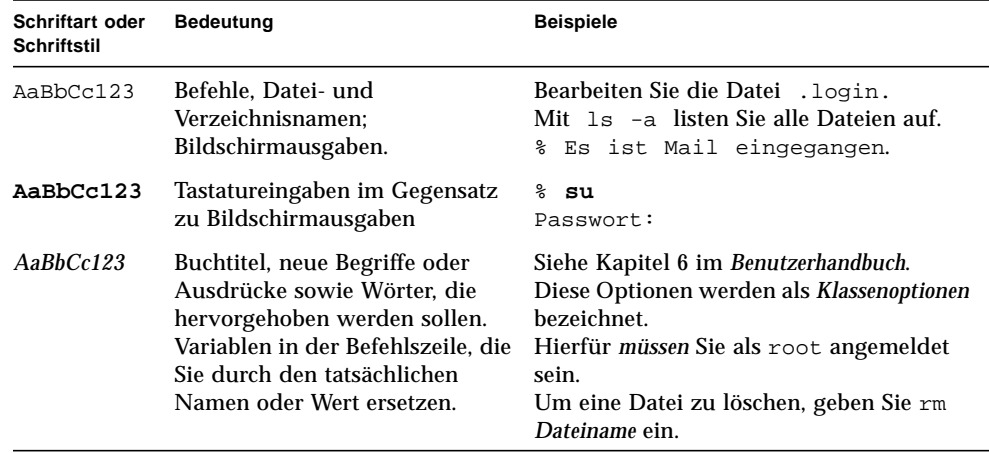

#### **TABELLE P-1** Typografische Konventionen

# Eingabeaufforderungen der Shell

**TABELLE P-2** Eingabeaufforderungen der Shell

| Shell                               | Eingabeaufforderung       |
|-------------------------------------|---------------------------|
| C-Shell                             | rechner name <sup>§</sup> |
| Superuser in C-Shell                | rechner name#             |
| Bourne- und Korn-Shell              | S                         |
| Superuser in Bourne- und Korn-Shell | #                         |

## Themenverwandte Dokumentation

**TABELLE P-3** Themenverwandte Dokumentation

| Verwendungszweck | Titel                                                    | <b>Bestellnummer</b> |
|------------------|----------------------------------------------------------|----------------------|
| Systemverwaltung | Solaris 1.x (SunOS 4.x) Handbook for Sun Peripherals     | 801-2424             |
| Systemverwaltung | Solaris 8 System Administration Guide, Band I            | 805-7228             |
| Systemverwaltung | Solaris 8 System Administration Guide, Band II           | 805-7229             |
| Systemverwaltung | <b>OpenBoot 2.x Command Reference Manual</b><br>805-4434 |                      |
| Systemverwaltung | <b>OpenBoot 3.x Command Reference Manual</b>             | 805-4436             |

## Bestellen von Sun-Dokumentation

Fatbrain.com, ein professioneller Internet-Buchhändler, führt ausgewählte Produktdokumentation von Sun Microsystems, Inc.

Eine Liste der Dokumente und Bestellinformationen erhalten Sie im Sun Documentation Center der Website Fatbrain.com unter:

http://www.fatbrain.com/documentation/sun

### Sun-Dokumentation online

Auf der Web-Site docs.sun.com steht die technische Dokumentation von Sun online zur Verfügung. Unter docs.sun.com finden Sie ein Archiv, das Sie durchsuchen können. Außerdem haben Sie die Möglichkeit, nach einem bestimmten Thema oder Handbuchtitel zu suchen. Die Adresse lautet:

http://docs.sun.com.

# Ihre Meinung ist gefragt

Wir bemühen uns um eine stetige Verbesserung unserer Dokumentation und sind deshalb an Ihrer Meinung und Ihren Anregungen interessiert. Bitte schicken Sie Ihre Kommentare per E-Mail an:

docfeedback@sun.com.

Tragen Sie bitte die Bestellnummer des Dokuments (806-6169-10) in die Betreff-Zeile der E-Mail-Nachricht ein.

## <span id="page-14-0"></span>Vorbereitungen

In diesem Kapitel werden die Schritte erläutert, die Sie ausführen müssen, bevor Sie neue Peripheriegeräte installieren können.

### <span id="page-14-1"></span>Voraussetzungen

Bevor Sie die in diesem Kapitel erläuterten Schritte ausführen können, müssen folgende Voraussetzungen erfüllt sein:

- Die Solaris-Software wurde installiert.
- Sie verfügen über Superuser-Rechte.
- Das System wurde gestartet.

**Hinweis –** Installationsanweisungen zu Solaris™ und Informationen über Superuser-Rechte finden Sie im Handbuch *Solaris Advanced Installation Guide*.

**Hinweis –** Informationen zum Starten des Systems finden Sie in Anhang B, "Starten des Systems".

# <span id="page-15-0"></span>Überblick über die Installation von Peripheriegeräten

In der Liste unten sind die einzelnen Schritte aufgeführt, die Sie normalerweise ausführen, wenn Sie ein Peripheriegerät zu einem System hinzufügen. Nähere Informationen zu den einzelnen Schritten finden Sie in dem entsprechenden Abschnitt dieses Handbuchs.

- "So bereiten Sie das System vor" auf Seite 3
- "Herunterfahren des Systems" auf Seite 4
- Adressieren und Anschließen des Peripheriegeräts (gerätespezifisch)
- "Starten des Systems" auf Seite 69
- Vorbereiten des Peripheriegeräts auf den Gebrauch mit Hilfe von Software-Dienstprogrammen (gerätespezifisch)

### <span id="page-16-0"></span>▼ So bereiten Sie das System vor

**1. Überprüfen Sie die Version des Betriebssystems mit dem Befehl** uname -rs:

Geben Sie uname -rs ein:

# **uname -rs** SunOS 5.x

Die SunOS-Version wird angezeigt.

Die *Betriebssystemumgebung Solaris*, auf die sich dieses Handbuch bezieht, umfaßt das Betriebssystem SunOS sowie Compiler und weitere Software. Welche Solaris-Betriebssystemumgebung Ihrer SunOS-Version entspricht, geht aus TABELLE 1-1 auf Seite 3 hervor.

TABELLE 1-1 zeigt, welche SunOS-Version mit den verschiedenen Versionen der Betriebssystemumgebung Solaris geliefert wurde.

| Wenn Sie das folgende SunOS ausführen: | Arbeiten Sie mit der folgenden Solaris-Systemumgebung: |
|----------------------------------------|--------------------------------------------------------|
| SunOS $5.0$                            | Solaris 2.0                                            |
| SunOS $5.1$                            | Solaris 2.1                                            |
| SunOS <sub>5.2</sub>                   | Solaris 2.2                                            |
| SunOS $5.3$                            | Solaris 2.3                                            |
| SunOS $5.4$                            | Solaris 2.4                                            |
| SunOS $5.5$                            | Solaris 2.5                                            |
| SunOS 5.5.1                            | Solaris 2.5.1                                          |
| SunOS $5.6$                            | Solaris 2.6                                            |
| SunOS 5.7                              | Solaris 7                                              |
| SunOS <sub>5.8</sub>                   | Solaris 8                                              |

**TABELLE 1-1** SunOS und entsprechende Solaris-Versionen

**Hinweis –** Wenn Sie mit einer anderen Umgebung als Solaris 2.x, Solaris 7 oder Solaris 8 arbeiten, gelten die in diesem Handbuch beschriebenen Befehle und Vorgehensweisen nicht.

**Hinweis –** Wenn Sie mit SunOS 4.x arbeiten, schlagen Sie bitte im Handbuch *Solaris 1.x (SunOS 4.x) Handbook for Sun Peripherals* nach.

**2. Erstellen Sie die Datei** /reconfigure**:**

# **touch /reconfigure**

Der Befehl touch /reconfigure erfüllt dieselbe Funktion wie der Befehl boot -r. Er ermöglicht es dem System, alle neu installierten Peripheriegeräte zu erkennen, sobald das System neu gestartet wird.

#### **3. Fügen Sie bei Bedarf einen Gerätetreiber hinzu.**

Wenn Sie einen neuen Gerätetreiber benötigen, fügen Sie ihn mit dem Befehl pkgadd oder dem Software-Manager hinzu.

**Hinweis –** Dieser Schritt ist optional. Die meisten Gerätetreiber sind bereits Teil des Betriebssystems. Wenn Sie dennoch einen Gerätetreiber benötigen, finden Sie diesen normalerweise auf der CD-ROM, die mit dem neuen Peripheriegerät geliefert wird. Auch Anweisungen zur Installation des Gerätetreibers werden normalerweise mitgeliefert. Wenn mit dem neuen Gerät keine CD-ROM und keine Anweisungen zur Installation eines bestimmten Gerätetreibers geliefert werden, benötigen Sie wahrscheinlich keinen neuen Gerätetreiber. Sie können diesen Schritt also auslassen.

**Hinweis –** Anweisungen zum Installieren eines Gerätetreibers finden Sie im Handbuch *System Administration Guide* und im Handbuch *Solaris Advanced Installation Guide*.

## <span id="page-17-0"></span>Herunterfahren des Systems

Sofern Sie nicht ein Peripheriegerät installieren, das die *Hot-Plug-Technologie* unterstützt (Anschließen im laufenden Betrieb), müssen Sie das Betriebssystem herunterfahren und das System ausschalten, bevor Sie das neue Peripheriegerät installieren.

Bevor Sie das Betriebssystem herunterfahren, sollten Sie alle Anwendungen beenden und alle geöffneten Dateien im System schließen.

Wenn Sie ein System herunterfahren, müssen Sie zunächst feststellen, welche der folgenden Befehle zum Herunterfahren für das System und die jeweilige Aufgabe geeignet ist:

- /sbin/init
- /usr/sbin/shutdown
- /usr/sbin/halt
- /usr/sbin/reboot

**Hinweis –** Eine Definition der einzelnen Befehle zum Herunterfahren finden Sie in TABELLE 1-2 auf Seite 6.

Diese Befehle initiieren das Herunterfahren des Systems, beenden alle laufenden Prozesse, schreiben Daten auf Festplatte und schalten die System-Software in die entsprechende Ausführungsebene.

**Hinweis –** init und shutdown sind die beiden zuverlässigsten Verfahren zum Herunterfahren eines Systems, da sie mit rc-Skripts arbeiten, um laufende Prozesse zu beenden und das System mit möglichst geringem Datenverlust herunterzufahren. Bei den Befehlen halt und reboot werden die rc-Skripts nicht richtig ausgeführt. Diese Befehle sollten zum Herunterfahren des Systems deshalb möglichst nicht verwendet werden.

**Hinweis –** Weitere Informationen über rc-Skripts finden Sie im Handbuch *System* Administration Guide unter "Boot Files and Run Levels".

In der Tabelle unten sind die einzelnen *Befehle* zum Herunterfahren beschrieben. Die Vorgehensweisen beim Herunterfahren sind unter "So fahren Sie ein Einzelbenutzersystem mit init herunter" auf Seite 8 und "So fahren Sie ein Mehrbenutzersystem mit shutdown herunter" auf Seite 10 beschrieben.

| <b>Befehl</b> | <b>Funktion</b>                                                                                                    |  |
|---------------|----------------------------------------------------------------------------------------------------|--|
| init n        | Mit dem Befehl init können Sie ein System herunterfahren, an dem keine<br>Benutzer arbeiten, die zuvor gewarnt werden müßten. init kann auch dazu<br>verwendet werden, die Ausführungsebene zu wechseln. Verwenden Sie zum<br>Beispiel init 6, um ein System neu zu starten. Weitere Informationen finden<br>Sie unter "Ausführungsebenen" auf Seite 6.                                                                                       |  |
| shutdown      | Verwenden Sie den Befehl shutdown, um ein System herunterzufahren, an<br>dem mehrere Benutzer arbeiten. Der Befehl shutdown schickt eine Warnung<br>an alle Benutzer, die am System angemeldet sind, und fährt das System dann<br>nach einer Wartezeit von 60 Sekunden (Standardeinstellung) in den<br>Einzelbenutzermodus herunter. Näheres dazu finden Sie unter "So fahren Sie<br>ein Einzelbenutzersystem mit init herunter" auf Seite 8. |  |
| halt.         | Verwenden Sie den Befehl halt, wenn das System sofort gestoppt werden<br>muß und es daher zu vertreten ist, die angemeldeten Benutzer nicht vorher<br>zu warnen. Mit dem Befehl halt wird das System ohne jede Verzögerung<br>heruntergefahren. Die am System angemeldeten Benutzer werden nicht<br>gewarnt. Individuelle Skripts zum Herunterfahren aus den rc-Verzeichnissen<br>werden nicht ausgeführt.                                    |  |
| reboot        | Verwenden Sie den Befehl reboot, um ein Einzelbenutzersystem<br>herunterzufahren und im Mehrbenutzermodus wieder hochzufahren.<br>reboot warnt die übrigen Benutzer im System nicht. Individuelle Skripts<br>zum Herunterfahren aus den rc-Verzeichnissen werden nicht ausgeführt.                                                                                                    |  |

**TABELLE 1-2** Befehle zum Herunterfahren

### <span id="page-19-0"></span>Ausführungsebenen

Die Ausführungsebene legt fest, welche Dienste und Ressourcen den Benutzern zur Verfügung stehen. Ein System kann sich jederzeit nur auf einer Ausführungsebene befinden. Eine Beschreibung der verschiedenen Ausführungsebenen finden Sie in der Tabelle unten.

Die Ausführungsebene geben Sie mit dem Befehl init oder shutdown an, um so die Systemdienste zu steuern. Mit dem Befehl init können Sie ein System herunterfahren, an dem nicht mehrere Benutzer oder Clients angemeldet sind.

Außerdem können Sie mit dem Befehl init die Ausführungsebene wechseln. Sie können die Ausführungsebene auch mit der Option -i als Argument für den Befehl shutdown angeben.

| Ausführungs-<br>ebene | <b>Betriebszustand des</b><br><b>Systems</b> | <b>Beschreibung</b>                                                                                                    |
|-----------------------|----------------------------------------------|----------------------------------------------------------------------------------------------------|
| $\bf{0}$              | Überwachungsmodus                            | Das Betriebssystem wird heruntergefahren.<br>Das System zeigt die Eingabeaufforderung ok an.<br>Das System kann problemlos ausgeschaltet werden.                                                                                                    |
| 3                     | Mehrbenutzermodus                            | Das Betriebssystem wird vollständig gestartet.<br>Alle Prozesse, die zur Unterstützung mehrerer<br>Benutzer, des Netzwerkszugriffs, von Dateisystemen,<br>der Ereignisprotokollierung usw. erforderlich sind,<br>werden gestartet. Das System kann nicht problemlos<br>ausgeschaltet werden.                                                                                                    |
| 5                     | Automatische<br>Ausschaltung                 | Das Betriebssystem wird heruntergefahren, und das<br>System wird automatisch ausgeschaltet (nur bei<br>unterstützten Systemen).                                                                                                    |
| 6                     | <b>Neustart</b>                              | Das Betriebssystem wechselt in die<br>Ausführungsebene 0 und dann in die<br>Standardausführungsebene, die in der Datei /etc/<br>inittab festgelegt ist (normalerweise<br>Ausführungsebene 3).                                                                                                    |
| s oder S<br>oder 1    | Einzelbenutzermodus                          | Das Betriebssystem befindet sich im Wartungsmodus.<br>In diesem Modus werden nur die für die<br>grundlegenden Systemfunktionen erforderlichen<br>Prozesse gestartet. Nur die Dateisysteme /, /usr und<br>/proc sind eingehängt, und es werden keine NFS-<br>Dateisysteme gemeinsam genutzt. Nur der Superuser<br>kann sich anmelden.<br>Das System kann nicht problemlos ausgeschaltet<br>werden. |

**TABELLE 1-3** Ausführungsebenen

Mit dem Befehl who können Sie die aktuelle Ausführungsebene ermitteln.

Das folgende Beispiel zeigt ein System, das sich im Mehrbenutzermodus befindet (Ausführungsebene 3).

```
# who -r
. run-level 3 Apr 24 10:44 S 0 S
```
**Hinweis –** who ist auf Ausführungsebene 0 kein gültiger Befehl.

### <span id="page-21-0"></span>▼ So fahren Sie ein Einzelbenutzersystem mit init herunter

In diesem Abschnitt wird beschrieben, wie Sie ein Einzelbenutzersystem herunterfahren können.

**Hinweis –** init schickt keine Warnungen an die Benutzer.

**Hinweis –** Sie müssen das System unbedingt zunächst vorbereiten. Weitere Informationen finden Sie unter "So bereiten Sie das System vor" auf Seite 3.

- **1. Melden Sie sich als Superuser an.**
- **2. Beenden Sie alle Anwendungen, und schließen Sie alle offenen Dateien im System.**
- **3. Fahren Sie das System herunter.**

# **init 0**

Bei diesem Befehl werden Daten auf Festplatte geschrieben, alle aktiven Prozesse werden beendet, das System schaltet in den Überwachungsmodus, und die Eingabeaufforderung ok wird angezeigt.

**4. Geben Sie** y **ein, wenn Sie zur Bestätigung des Vorgangs aufgefordert werden.**

ok Do you want to continue? (y or n): **y**

**5. Wenn Sie ein neues SCSI-Gerät installieren, fahren Sie mit Schritt 6 fort.**

**Wenn Sie eine neue Karte installieren, fahren Sie mit den Anweisungen in** Kapitel 5, "Konfigurieren einer Erweiterungskarte", fort.

**6. Setzen Sie den SCSI-Bus mit dem Befehl** reset **zurück, und drücken Sie dann sofort Stop-A:**

```
ok reset
Immediately press <Stop-a> once you see the banner on your screen.
```
Mit dem Befehl reset (auf manchen Systemen reset-all) werden der SCSI-Bus und der Speicher zurückgesetzt, so daß eine effektive probe-scsi-Suche erfolgen kann. Die Tastenkombination Stop-A unterbricht den Neustartvorgang, der normalerweise nach einem reset-Befehl ausgeführt wird. So bleibt das System auf Ausführungsebene 0, und Sie können den Befehl probe-scsi ausführen.

**Hinweis –** Schalten Sie unbedingt alle SCSI-Geräte wie Festplatten- und Bandlaufwerke ein, bevor Sie versuchen, den Befehl probe-scsi oder probescsi-all auszuführen. Der Befehl probe-scsi erkennt angeschlossene SCSI-Geräte nur, wenn diese eingeschaltet sind.

**7. Lassen Sie die SCSI-Ziel-IDs auflisten, die zur Zeit an dem SCSI-Bus verwendet werden, indem Sie folgendes eingeben:**

ok **probe-scsi**

Wenn das System über mehr als einen SCSI-Bus verfügt, verwenden Sie den Befehl probe-scsi-all. Mit diesem Befehl werden alle SCSI-Geräte an allen SCSI-Bussen abgetastet.

**8. Wählen Sie eine ungenutzte SCSI-Ziel-ID für das neue Gerät.**

Notieren Sie die bereits zugewiesenen Ziel-IDs, und wählen Sie für das neue Gerät eine ungenutzte Ziel-ID. Weitere Informationen zum Auswählen einer Ziel-ID finden Sie in Anhang A, "SCSI-Adressierung".

**9. Sobald die Eingabeaufforderung** ok **angezeigt wird, schalten Sie das System und dann alle externen Peripheriegeräte aus.**

Jetzt können Sie das neue Peripheriegerät installieren. Schlagen Sie dazu in der Dokumentation zu der Hardware und in dem jeweiligen Abschnitt in diesem Handbuch nach:

- "Konfigurieren eines Festplattenlaufwerks" auf Seite 13
- "Konfigurieren und Verwenden eines Bandlaufwerks" auf Seite 29
- "Konfigurieren von Wechseldatenträgergeräten" auf Seite 43

### <span id="page-23-0"></span>Der Befehl shutdown

Verwenden Sie den Befehl /usr/sbin/shutdown, wenn Sie einen Server herunterfahren und die Benutzer zuvor davon unterrichten müssen, daß das System heruntergefahren wird.

### <span id="page-23-1"></span>▼ So fahren Sie ein Mehrbenutzersystem mit shutdown herunter

In diesem Abschnitt wird beschrieben, wie Sie ein Mehrbenutzersystem wie einen Server herunterfahren können.

- **1. Melden Sie sich als Superuser an.**
- **2. Geben Sie folgendes ein, um zu ermitteln, ob Benutzer am System angemeldet sind:**

# **who**

Eine Liste aller angemeldeten Benutzer wird angezeigt. Sie können eine E-Mail- oder Broadcast-Nachricht senden, in der Sie den Benutzern mitteilen, daß das System heruntergefahren wird.

- **3. Beenden Sie alle Anwendungen, und schließen Sie alle offenen Dateien im System.**
- **4. Damit das Betriebssystem beim Einschalten bzw. Neustarten des Systems überprüft, ob neue Peripheriegeräte installiert wurden, geben Sie folgendes ein:**

# **touch /reconfigure**

Der Befehl touch /reconfigure erfüllt dieselbe Funktion wie der Befehl boot r. Er ermöglicht es dem System, alle neu installierten Peripheriegeräte zu erkennen.

#### **5. Fahren Sie das System herunter, indem Sie folgendes eingeben:**

**# /usr/sbin/shutdown -y -g** *Wartezeit* **-i** *Ausführungsebene*

Bei diesem Befehl gilt folgendes:

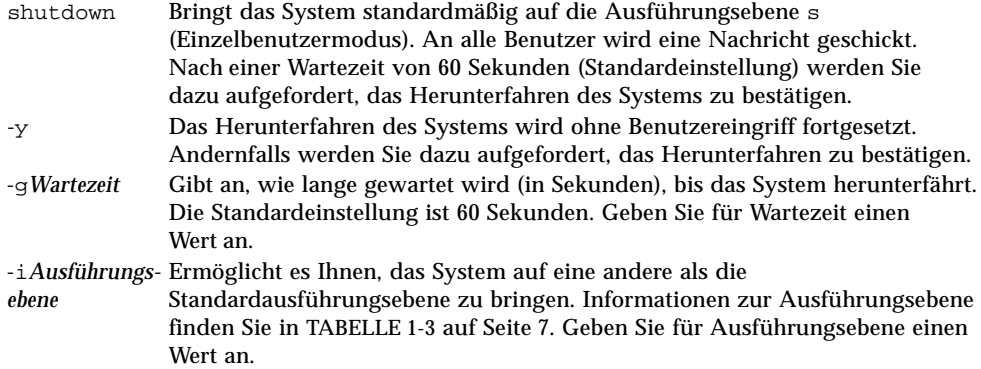

Im folgenden Beispiel wird das System in 3 Minuten in Ausführungsebene 0 geschaltet, ohne daß eine weitere Bestätigung erforderlich ist.

```
# /usr/sbin/shutdown -y -g180 -i0
Shutdown started. Fri Nov 4 11:07:33 MST 1994
Broadcast Message from root (console) on pluto Fri Nov 4 11:07:34
The system will be shut down in 3 minutes
 .
 .
 .
INIT: New run level: 0 0
The system is coming down. Please wait.
 .
 .
 .
The system is down.
syncing file systems... [11] [9] [5] done
Program terminated
Type help for more information
ok
```
**6. Wenn Sie zur Bestätigung des Vorgangs aufgefordert werden, geben Sie** y **ein.**

ok Do you want to continue? (y or n): **y**

#### **7. Wenn Sie ein neues SCSI-Gerät installieren, fahren Sie mit Schritt 8 fort.**

Wenn Sie eine neue Karte installieren, fahren Sie mit den Anweisungen in Kapitel 5, "Konfigurieren einer Erweiterungskarte" fort.

**8. Setzen Sie den SCSI-Bus zurück, indem Sie folgendes eingeben:**

```
ok reset
Immediately press Stop-A once you see the banner on your screen.
```
Mit dem Befehl reset (auf manchen Systemen reset-all) werden der SCSI-Bus und der Speicher zurückgesetzt, so daß eine effektive probe-scsi-Suche erfolgen kann. Die Tastenkombination Stop-A unterbricht den Neustartvorgang, der normalerweise nach einem reset-Befehl ausgeführt wird. So bleibt das System auf Ausführungsebene 0, und Sie können den Befehl probe-scsi ausführen.

**Hinweis –** Schalten Sie unbedingt alle SCSI-Geräte wie Festplatten- und Bandlaufwerke aus, bevor Sie versuchen, den Befehl probe-scsi oder probescsi-all auszuführen. Der Befehl probe-scsi erkennt angeschlossene SCSI-Geräte nur, wenn diese eingeschaltet sind.

#### **9. Lassen Sie die SCSI-Ziel-IDs auflisten, die zur Zeit an dem SCSI-Bus verwendet werden, indem Sie folgendes eingeben:**

ok **probe-scsi**

Wenn das System über mehr als einen SCSI-Bus verfügt, verwenden Sie den Befehl probe-scsi-all. Mit diesem Befehl werden alle SCSI-Geräte an allen SCSI-Bussen abgetastet.

#### **10. Wählen Sie eine ungenutzte SCSI-Ziel-ID für das neue Gerät.**

Notieren Sie die bereits zugewiesenen Ziel-IDs, und wählen Sie für das neue Gerät eine ungenutzte Ziel-ID. Weitere Informationen zum Auswählen einer Ziel-ID finden Sie in Anhang A, "SCSI-Adressierung".

#### **11. Sobald die Eingabeaufforderung** ok **angezeigt wird, schalten Sie das System und dann alle externen Peripheriegeräte aus.**

Jetzt können Sie das neue Peripheriegerät installieren. Schlagen Sie dazu in der Dokumentation zu der Hardware und in dem jeweiligen Abschnitt in diesem Handbuch nach:

- "So fügen Sie ein Festplattenlaufwerk hinzu" auf Seite 14
- "So fügen Sie ein Bandlaufwerk hinzu" auf Seite 31
- "So fügen Sie ein DVD-ROM- oder CD-ROM-Laufwerk hinzu" auf Seite 45
- "So fügen Sie ein weiteres DVD-ROM- bzw. CD-ROM-Laufwerk hinzu" auf Seite 46
- "So fügen Sie ein Diskettenlaufwerk hinzu" auf Seite 47

## <span id="page-28-0"></span>Konfigurieren eines Festplattenlaufwerks

In diesem Kapitel wird beschrieben, wie Sie Festplattenlaufwerke in der Betriebssystemumgebung Solaris™ konfigurieren können.

Dieses Kapitel enthält die folgenden Informationen:

- "Voraussetzungen" auf Seite 13
- "So fügen Sie ein Festplattenlaufwerk hinzu" auf Seite 14
- "So formatieren Sie eine Festplatte" auf Seite 16
- "So partitionieren Sie eine Festplatte" auf Seite 19
- "So benennen Sie eine Festplatte" auf Seite 23
- "So erstellen Sie ein Dateisystem" auf Seite 25
- "So hängen Sie ein Dateisystem ein" auf Seite 25

### <span id="page-28-1"></span>Voraussetzungen

Bevor Sie die Betriebssystemumgebung für ein neues Festplattenlaufwerk konfigurieren können, müssen Sie:

- Die Solaris-Software installieren.
- Das System und alle bereits angeschlossenen Peripheriegeräte herunterfahren. Siehe dazu "Herunterfahren des Systems" auf Seite 4.

**Hinweis –** Wenn Sie nicht die unter "Herunterfahren des Systems" auf Seite 4 erläuterten Schritte ausführen, erkennt das Betriebssystem das neue Festplattenlaufwerk möglicherweise nicht.

# <span id="page-29-0"></span>Festplattenlaufwerke

Festplattenlaufwerke werden häufig zu bestehenden Systemen hinzugefügt. Beim Hinzufügen eines Festplattenlaufwerks sind drei wichtige Schritte auszuführen:

- Installieren der Festplatte (siehe "So fügen Sie ein Festplattenlaufwerk hinzu").
- Vorbereiten der Festplatte mit dem Dienstprogramm format (siehe "Vorbereiten der Festplatten").
- Erstellen und Einhängen der Dateisysteme (siehe "So erstellen Sie ein Dateisystem").

Der letzte Schritt ist möglicherweise nicht notwendig, wenn Sie zum Verwalten der Daten auf der Festplatte spezielle RAID-Anwendungen (Redundant Array of Inexpensive Disks) wie Veritas Volume Manager oder Solstice DiskSuite™ einsetzen wollen.

### <span id="page-29-1"></span>▼ So fügen Sie ein Festplattenlaufwerk hinzu

#### **1. Fahren Sie das System herunter.**

Erläuterungen dazu finden Sie unter "Herunterfahren des Systems" auf Seite 4.

#### **2. Überprüfen Sie, ob der Adreßschalter für das Festplattenlaufwerk richtig eingestellt wurde.**

Die SCSI-Ziel-ID bestimmt den logischen Gerätenamen, den die Betriebssystemumgebung Solaris dem Laufwerk zuweist. Weitere Informationen zur SCSI-Adressierung finden Sie in Anhang A, "SCSI-Adressierung", und im Handbuch *System Administration Guide*.

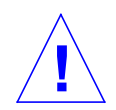

**Vorsicht –** Für jedes Festplattenlaufwerk muß eine eindeutige SCSI-Ziel-ID eingestellt sein.

#### **3. Installieren Sie das Festplattenlaufwerk.**

Installationsanweisungen finden Sie in der Dokumentation, die mit der Hardware geliefert wird.

#### **4. Schalten Sie das System und alle Peripheriegeräte ein.**

In den meisten Fällen wird daraufhin das System gestartet. Wenn die Datei /reconfigure vorhanden ist (siehe Erläuterung unter "So bereiten Sie das System vor" in Kapitel 1), weist das Betriebssystem automatisch einen logischen Gerätenamen zu und initialisiert die entsprechenden Gerätetreiber für das neue

Gerät. Wenn die Datei /reconfigure nicht vorhanden ist, können Sie dieselbe Wirkung auch mit dem Befehl boot -r erzielen. Weitere Informationen finden Sie in Anhang B, "Starten des Systems".

**5. Bereiten Sie gegebenenfalls die Festplatte vor.**

Siehe dazu "Vorbereiten der Festplatten" auf Seite 15.

# <span id="page-30-0"></span>Vorbereiten der Festplatten

Bevor Sie ein neu installiertes Festplattenlaufwerk benutzen können, muß es *formatiert*, *partitioniert* und *benannt* werden. Mit dem Dienstprogramm format können Sie diese Aktivitäten bei Bedarf ausführen.

### <span id="page-30-1"></span>Das Dienstprogramm format

Das Dienstprogramm format ist ein menügesteuertes Festplattenwartungsprogramm, mit dem Festplattenlaufwerke formatiert, partitioniert und benannt und fehlerhafte Sektoren verwaltet werden können. Wenn Sie das Dienstprogramm format aufrufen, tastet es das System auf Festplattenlaufwerke ab, liest die Bezeichnung der einzelnen Festplatten und gibt eine Festplattenliste aus. Sobald Sie die Festplatte ausgewählt haben, mit der Sie arbeiten wollen, steht in format ein Menü mit den Routinen zur Verfügung, die Sie auswählen können.

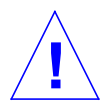

**Vorsicht –** Viele Routinen des Dienstprogramms format führen dazu, daß Daten auf Festplattenlaufwerken überschrieben werden. Erstellen Sie unbedingt Sicherungskopien der Daten auf *allen* Festplattenlaufwerken, bevor Sie mit dem Dienstprogramm format arbeiten.

Das Dienstprogramm format ermittelt die Standardkonfigurationsparameter für Festplattenlaufwerke anhand einer Festplattenstatistikdatei mit dem Namen /etc/format.dat. Das Programm format kann die SCSI-Festplattenlaufwerke jedoch selbst dann automatisch konfigurieren und benennen, wenn der jeweilige Laufwerkstyp in der Datei nicht beschrieben wird. Sie können also alle mit SCSI-2 kompatiblen Festplattenlaufwerke formatieren, partitionieren und benennen, ohne die Datei /etc/format.dat zu bearbeiten.

Damit Sie mit dem Dienstprogramm format arbeiten können, müssen Sie als Superuser angemeldet sein. Wenn Sie nicht als Superuser angemeldet sind, wird die folgende Fehlermeldung ausgegeben, wenn Sie das Dienstprogramm format ausführen.

# **format** Searching for disk...done No permission (or no disk found)!

Informationen zur Arbeit mit dem Dienstprogramm format finden Sie in den folgenden Abschnitten dieses Handbuchs:

- "So formatieren Sie eine Festplatte" auf Seite 16
- "So partitionieren Sie eine Festplatte" auf Seite 19
- "So benennen Sie eine Festplatte" auf Seite 23

**Hinweis –** Zusätzliche Informationen zum Dienstprogramm format finden Sie im Handbuch *System Administration Guide*.

### <span id="page-31-0"></span>▼ So formatieren Sie eine Festplatte

Beim Formatieren einer Festplatte werden auf dem Datenträger Festplattensektoren erstellt, und es wird eine Liste der fehlerhaften Sektoren angelegt. Die Festplatte muß formatiert werden, bevor Daten darauf geschrieben werden können. In den meisten Fällen werden Festplatten vom Hersteller oder Händler formatiert. Sie brauchen sie nicht erneut zu formatieren, wenn Sie das Laufwerk installieren. Wenn Sie ermitteln wollen, ob eine Festplatte bereits formatiert ist, oder wenn Sie eine Festplatte formatieren wollen, verwenden Sie das Dienstprogramm format wie hier beschrieben.

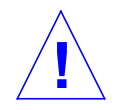

**Vorsicht –** Beim Formatieren einer Festplatte werden die eventuell darauf gespeicherten Daten zerstört.

**Hinweis –** Nicht alle Menüinformationen werden wie abgebildet angezeigt. Wenn Sie mit einem SPARCstorage-Array arbeiten, müssen Sie die SPARCstorageTM-Array-Treiber laden, bevor Sie das Dienstprogramm format verwenden.

#### **1. Melden Sie sich als Superuser an.**

**2. Rufen Sie das Dienstprogramm** format **auf.**

# **format**

Wenn die Festplatten bereits eine Bezeichnung haben, zeigt das System Informationen wie die folgenden an:

```
Searching for disks...done
AVAILABLE DISK SELECTIONS:
   0. c0t3d0 <SUN0207 cyl 1214 alt 2 hd 9 sec 36>
       /sbus@1,f8000000/esp@0,8000000/sd@3,0
   1. c0t0d0 <SUN0207 cyl 1214 alt 2 hd 9 sec 36>
       /sbus@1,f8000000/esp@0,8000000/sd@0,0
   2. c1t1d0 <SUN0207 cyl 1214 alt 2 hd 9 sec 36>
       /sbus@1,f8000000/esp@0,8000000/sd@1,0
   3. c1t2d0 <SUN0207 cyl 1214 alt 2 hd 9 sec 36>
       /sbus@1,f8000000/esp@0,8000000/sd@2,0
Specify disk (enter its number):2
```
Im Beispiel oben gilt folgendes:

- Festplattenlaufwerke 2 (c1t1d0) und 3 (c1t2d0) sind neu installierte Laufwerke.
- 2 wird als die Festplatte angegeben, mit der gearbeitet werden soll.

Nachdem Sie die erste neue Festplatte formatiert haben, formatieren Sie die zweite neue Festplatte auf die gleiche Art und Weise.

**3. Wählen Sie die Festplatte, die Sie formatieren wollen, aus der Liste aus, die auf dem Bildschirm angezeigt wird.**

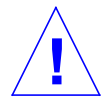

**Vorsicht –** Achten Sie darauf, die richtige Festplatte auszuwählen. Wenn Sie eine Festplatte auswählen, die Daten enthält, werden die Daten überschrieben.

Das Dienstprogramm format gibt eine Meldung aus, aus der hervorgeht, ob die Festplatte formatiert ist oder nicht:

```
Selecting c1t1d0
[disk formatted]
```
Wenn die Festplatte *nicht* formatiert ist, fahren Sie mit Schritt 4 fort. Wenn die Festplatte formatiert *ist*, fahren Sie mit den Anweisungen unter "So partitionieren Sie eine Festplatte" weiter unten in diesem Kapitel fort.

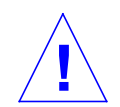

**Vorsicht –** Wenn die folgende Meldung angezeigt wird:

Warning: Current Disk has mounted partitions.

Fahren Sie nicht fort. Geben Sie **q** ein, um das Dienstprogramm format zu beenden. Fangen Sie nochmals mit Schritt 2 an, und achten Sie besonders darauf, das richtige Festplattenlaufwerk auszuwählen.

**4. An der Eingabeaufforderung format> geben Sie format ein, und bestätigen Sie den Befehl, indem Sie y eingeben.**

```
format> format
Ready to format. Formatting cannot be interrupted.
Continue? y
Beginning format. The current time is Fri Sept 11 14:56:51 1993
Formatting ...
done
Verifying media ...
pass 0 - pattern = 0xc6dec6de
pass 1 - pattern = 0x6db6db6d
total of 0 defective blocks repaired.
format>
```
Format führt zwei Operationen aus:

- Die Festplatte wird formatiert, wobei die Sektoren auf den Datenträger geschrieben werden.
- Zwei Prüfdurchläufe werden ausgeführt, wobei die Festplatte auf mögliche Fehler hin analysiert und eine Liste der fehlerhaften, nicht zu gebrauchenden Sektoren erstellt wird.

Es läßt sich nicht genau sagen, wie lange die Formatierung dauern wird. Dies hängt von einer Vielzahl von Faktoren wie der Größe der Festplatte, der CPU und der Größe des Hauptspeichers sowie von der übrigen Aktivität im System ab. Die Formatierung kann zwischen einer Minute und mehr als einer Stunde in Anspruch nehmen.

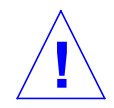

**Vorsicht –** Unterbrechen Sie die Formatierung eines Festplattenlaufwerks nicht. Durch eine Unterbrechung in einem kritischen Moment kann die Festplatte beschädigt werden.

### <span id="page-34-0"></span>So partitionieren Sie eine Festplatte

Beim Partitionieren einer Festplatte wird die Platte in Teilabschnitte, die sogenannten *Partitionen* oder *Bereiche*, unterteilt. Jede Partition erscheint gegenüber dem Betriebssystem (und dem Systemverwalter) wie ein eigenes Festplattenlaufwerk. Dateisysteme, Swap-Partitionen und Datenbanken werden in Partitionen erstellt.

Es gibt acht mögliche Partitionen, dargestellt durch die Zahlen 0 bis 7. Partition 2 ist jedoch als eine einzelne Partition reserviert, die immer das gesamte Festplattenlaufwerk darstellt. Sie können eine Festplatte mit bis zu sieben einzelnen Partitionen (mit den Nummern 0, 1, 3, 4, 5, 6 und 7; Partition 2 stellt das gesamte Laufwerk dar), mit einer einzigen Partition oder einer beliebigen Anzahl an Partitionen dazwischen konfigurieren. Wie Sie eine Festplatte partitionieren, hängt davon ab, wie Sie die neue Festplatte einsetzen wollen. Zu beachten sind die folgenden Faktoren: Wie viele Daten sollen in den einzelnen Partitionen installiert werden, und wie schnell wird die Datenmenge anwachsen. Außerdem sollten 10 % der Festplattenkapazität als freier Speicher eingeplant werden, der nie genutzt wird. Es gibt Ausnahmen zu der Faustregel, daß 10 % des Festplattenspeichers frei bleiben müssen. Weitere Informationen dazu finden Sie im Handbuch *System Administration Guide*.

In manchen Fällen legen die Hersteller auf den Festplatten Standardpartitionen an. Aufgrund der vielen unterschiedlichen Speicherplatzanforderungen genügen die Standardpartitionen Ihren Ansprüchen jedoch möglicherweise nicht. In diesem Fall sollten Sie die Festplatte jetzt neu partitionieren.

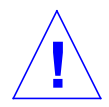

**Vorsicht –** Beim Partitionieren einer Festplatte werden die eventuell darauf gespeicherten Daten zerstört.

**1. Melden Sie sich als Superuser an, und rufen Sie das Dienstprogramm** format **auf.**

**2. Geben Sie an der Eingabeaufforderung** format **den Befehl** partition **ein.**

Das folgende Menü wird angezeigt:

```
format> partition
PARTITION MENU:
        0 - change '0' partition
        1 - change '1' partition
        2 - change '2' partition
        3 - change '3' partition
        4 - change '4' partition
        5 - change '5' partition
        6 - change '6' partition
        7 - change '7' partition
       select - select a predefined table
        modify - modify a predefined partition table
        name - name the current table
        print - display the current table
        label - write partition map and label to the disk
        !<cmd> - execute <cmd>, then return
        quit
partition>
```
**3. Geben Sie** modify **ein.**

Das folgende Menü wird angezeigt.

```
Select partitioning base:
0. Default partition for selected drive
1. Current partition table (original sd3)
2. All Free Hog
Choose base (enter number) [0]? 2
```
**Hinweis –** Nicht alle Menüinformationen werden wie abgebildet angezeigt. Für Festplattenlaufwerke mit mehr als 2,1 GB Kapazität steht keine Standardpartitionierungstabelle zur Verfügung.
#### **4. Wählen Sie die Nummer, die der Option** "All Free Hog" **entspricht (in diesem Beispiel** 2**).**

Wenn Sie All Free Hog wählen, starten Sie eine Partitionierungssitzung mit einer leeren Partitionierungstabelle. Alle Partitionierungswerte (mit Ausnahme von Partition 2) werden auf null gesetzt. So können keine bereits vorhandenen Partitionierungswerte Einfluß auf die neuen Partitionierungswerte nehmen.

Nachdem Sie die gewünschte Partitionierungsoption gewählt haben, wird die folgende Tabelle angezeigt:

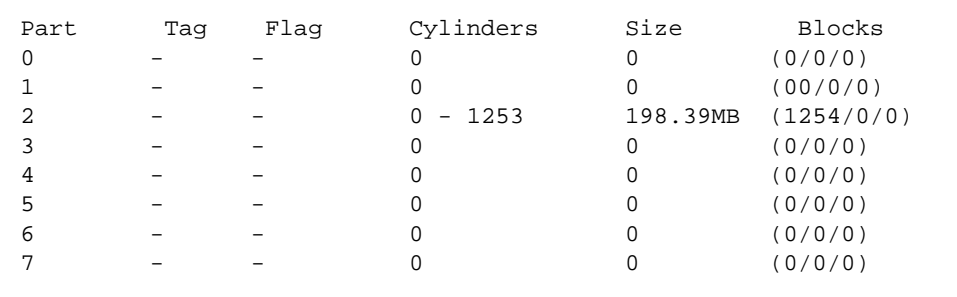

Dies sind die aktuellen Werte für die Partitionierungstabelle. Die Werte für die Partition 2 stellen das gesamte Festplattenlaufwerk dar. Versuchen Sie nicht, die Werte für Partition 2 zu ändern. In dieser modify-Routine ist das auch gar nicht möglich.

**5. Geben Sie** y **ein, um fortzufahren:**

```
Do you wish to continue creating a new partition
table based on above table[yes]? y
```
**6. Wählen Sie eine der sieben Partitionen als freie Monopolisierungspartition aus:**

```
Free Hog partition[6]? 6
```
Wenn Sie mit dem Dienstprogramm format die Größe einer oder mehrerer Partitionen ändern, müssen Sie eine temporäre Partition kennzeichnen, die *freie Monopolisierungspartition*, die zum Ausgleich der Größenänderungen erweitert und verkleinert werden kann. Diese Partition gibt Speicherplatz *frei*, wenn Sie eine Partition vergrößern, und empfängt oder *monopolisiert* den Speicherplatz, der beim

Verkleinern einer Partition frei wird. Am Ende der Modifizierungssitzung muß in der als freie Monopolisierungspartition gekennzeichneten Partition Speicherplatz übrig sein. Die Partition wird zu einer gültigen Partition auf der Festplatte.

Die Partition ist jedoch nur während der jeweiligen Partitionierungssitzung als freie Monopolisierungspartition *gekennzeichnet*. Im alltäglichen Systembetrieb gibt es keine permanente freie Monopolisierungspartition.

In diesem Beispiel wird Partition 6 verwendet. Geben Sie *nicht* Partition 2 als freie Monopolisierungspartition an.

**7. Geben Sie die Größe der einzelnen Partitionen in MB an, indem Sie eine beliebige der angezeigten Größenangaben ändern.**

Sie werden dazu aufgefordert, die Größe jeder Partition anzugeben. Geben Sie **0** ein, wenn Sie einer nicht benötigten Partition die Größe null zuweisen wollen. Geben Sie für alle gewünschten Partitionen einen *Wert* gefolgt von der Angabe **mb** (für Megabyte) ein. Für die Partition 2 und für die freie

Monopolisierungspartition (6 in diesem Beispiel) geben Sie keine Größe an.

```
Enter size of partition '0' [0b, 0c, 0.00mb]: 0
Enter size of partition '1' [0b, 0c, 0.00mb]: 0
Enter size of partition '3' [0b, 0c, 0.00mb]: 0
Enter size of partition '4' [0b, 0c, 0.00mb]: 0
Enter size of partition '5' [0b, 0c, 0.00mb]: 0
Enter size of partition '7' [0b, 0c, 0.00mb]: 80mb
```
Die Größe der Partitionen wurde wie unten abgebildet geändert:

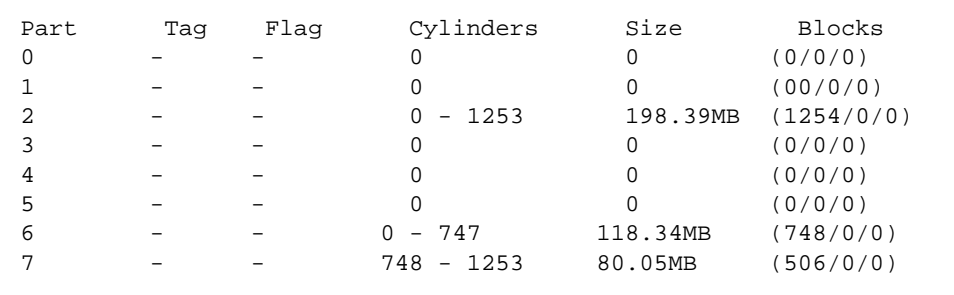

In diesem Beispiel wurde die Festplatte mit zwei einzelnen Partitionen konfiguriert, und zwar 6 und 7. Partition 2 ist eine spezielle Partition, die die gesamte Festplatte darstellt. Sie wird manchmal als *Überlappungspartition* bezeichnet.

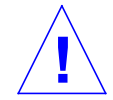

**Vorsicht –** Ändern Sie Partition 2 nicht. Wenn Sie die Größe von Partition 2 reduzieren, verringert sich der verfügbare Festplattenspeicherplatz.

**8. Geben Sie zur Bestätigung** y **ein:**

Okay to make this the current partition table [yes]? **y**

**9. Geben Sie einen Namen für die neue Partitionstabelle ein:**

```
Enter table name (remember quotes):"table1"
```
Dies ist ein temporärer Name, mit dem das Dienstprogramm format verfolgt, welche Partitionstabellen erstellt werden.

**10. Geben Sie** y **ein, um die neue Partitionstabelle in die Festplattenbezeichnung zu schreiben:**

Ready to label disk, continue? **y**

Die Partitionstabelle wird in der Bezeichnung gespeichert. Wenn Sie **n** (für Nein) eingeben, gehen die Partitionierungswerte, die Sie gerade zugewiesen haben, verloren, und die vorherige Partitionstabelle bleibt wirksam.

**11. Geben Sie** q **ein, um die Partitionierungsroutine zu beenden, und nochmals** q**, um das Dienstprogramm format zu schließen.**

```
partition> q
 .
 .
 .
format> q
```
▼ So benennen Sie eine Festplatte

Beim Benennen einer Festplatte werden mit dem Dienstprogramm format Informationen in einen speziellen, reservierten Bereich der Festplatte geschrieben. Diese Informationen werden als Festplattenbezeichnung oder als VTOC (Inhaltsverzeichnis des Volumes) bezeichnet. Jede Festplatte muß über eine Festplattenbezeichnung verfügen, damit das Betriebssystem die Festplatte nutzen kann.

Eine Festplattenbezeichnung enthält zwei zentrale Informationen:

- Die Festplattengeometrie (Informationen, die sich *nicht* ändern)
- Die Festplattenpartitionstabelle (Informationen, die sich ändern *können*)

Die Bezeichnung wird häufig vom Hersteller angelegt. Sie brauchen also normalerweise eine Festplatte nur dann zu benennen, wenn Sie die Partitionierungsinformationen ändern. Wenn Sie die Routine modify wie unter "So partitionieren Sie eine Festplatte" erläutert verwenden, werden Sie dazu aufgefordert, die Festplatte zu benennen. In diesem Fall brauchen Sie die in diesem Abschnitt erläuterten Schritte nicht auszuführen.

Wenn die Betriebssystemumgebung Solaris auf einem Laufwerk keine gültige Bezeichnung finden kann (wie unten für c1t2d0 gezeigt), gibt das System Informationen wie die folgenden aus:

```
#format
Searching for disks...done
c1t2d0: configured with capacity of 198 MB
AVAILABLE DISK SELECTIONS:
   0. c0t3d0 <SUN0207 cyl 1214 alt 2 hd 9 sec 36>
       /sbus@1,f8000000/esp@0,8000000/sd@3,0
   1. c0t0d0 <SUN0207 cyl 1214 alt 2 hd 9 sec 36>
       /sbus@1,f8000000/esp@0,8000000/sd@0,0
   2. c1t1d0 <SUN0207 cyl 1214 alt 2 hd 9 sec 36>
       /sbus@1,f8000000/esp@0,8000000/sd@1,0
   3. c1t2d0 <Unable to read disk label>
       /sbus@1,f8000000/esp@0,8000000/sd@2,0
Specify disk (enter its number):3
Selecting c1t2d0
[disk formatted]
Disk not labeled. Label it now? y
```
Die Meldung configured with capacity und die Eingabeaufforderung Label it now? werden bei Festplatten ohne gültige Bezeichnung und für neue Festplatten ohne Bezeichnung angezeigt.

**1. Geben Sie** y **ein, um die Festplatte zu benennen:**

Disk not labeled. Label it now? **y**

### Erstellen und Einhängen von Dateisystemen

Sie müssen ein Dateisystem für eine Partition erstellen, wenn Sie:

- ein Festplattenlaufwerk hinzugefügt oder ausgetauscht haben,
- die vorhandene Partitionierungsstruktur geändert haben.

Sie müssen den logischen Gerätenamen des Festplattenlaufwerks und der Partition kennen, für die Sie ein Dateisystem erstellen. Weitere Informationen zu logischen Gerätenamen finden Sie in Anhang A, "SCSI-Adressierung".

**Hinweis –** Die Festplatte, für die Sie ein Dateisystem erstellen wollen, muß bereits formatiert und partitioniert sein.

### ▼ So erstellen Sie ein Dateisystem

- **1. Melden Sie sich als Superuser an.**
- **2. Erstellen Sie mit dem Befehl** newfs **ein neues Dateisystem in einer Partition:**

# **newfs /dev/rdsk/c***n***t***n***d***n***s***n*

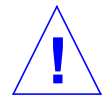

**Vorsicht –** Überprüfen Sie, ob Sie den richtigen logischen Gerätenamen angegeben haben, *bevor* Sie ein neues Dateisystem erstellen. Wenn Sie einen falschen logischen Gerätenamen angeben, kann auf die Daten auf der jeweiligen Partition nicht mehr zugegriffen werden. Näheres dazu finden Sie unter "Logische Gerätenamen" auf Seite 65.

### **3. Geben Sie zur Bestätigung** y **ein**

newfs: construct a new file system /dev/rdsk/c*x*t*x*d*x*s*x* (y/n)? **y**

Newfs erstellt auf der Festplattenpartition die erforderlichen Dateisystemstrukturen und ein lost+found-Verzeichnis. Führen Sie diese Schritte für jede Partition aus, die ein Dateisystem enthalten soll. Pro Partition können Sie nur ein Dateisystem erstellen.

So hängen Sie ein Dateisystem ein

Nachdem Sie ein Dateisystem erstellt haben, müssen Sie es für andere Benutzer zugänglich machen, indem Sie es einhängen. Ein eingehängtes Dateisystem wird an dem angegebenen Punkt (einem Verzeichnis) mit der Verzeichnisbaumstruktur *verbunden* und steht damit dem System und den Benutzern zur Verfügung. Das root-Dateisystem ist immer eingehängt. Jedes andere Dateisystem kann mit dem root-Dateisystem (/) verbunden (eingehängt) oder davon getrennt (ausgehängt) werden.

Zum Einhängen eines Dateisystems führen Sie die folgenden Schritte aus:

**1. Bearbeiten Sie die Datei** /etc/vfstab **mit** vi **oder einem anderen Texteditor.**

**a. Trennen Sie beim Hinzufügen des Eintrags jedes Feld durch ein Leerzeichen oder ein Tabulatorzeichen. Wenn ein Feld keinen Wert hat, geben Sie als Platzhalter für das Feld einen Bindestrich (**-**) ein. Es gibt sieben Felder, und für jedes Feld müssen Sie etwas angeben.**

#device device mount FS fsck mount mount #to mount to fsck point type pass at boot options # #/dev/dsk/c1d0s2 /dev/rdsk/c1d0s2 /usr ufs 1 yes fd - /dev/fd fd - no - /proc - /proc proc - no<br>
/dev/dsk/c0t0d0s1 - - swa /dev/dsk/c0t0d0s1 - - swap - no - /dev/dsk/c0t0d0s0 /dev/rdsk/c0t0d0s0 / ufs 1 no swap - /tmp tmpfs - yes -**/dev/dsk/c0t1d0s6 /dev/rdsk/c0t1d0s6 /abc ufs 2 yes - /dev/dsk/c0t1d0s7 /dev/rdsk/c0t1d0s7 /def ufs 2 yes -**

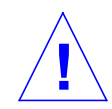

**Vorsicht –** Bearbeiten Sie diese Systemkonfigurationsdatei mit großer Sorgfalt. Die Feldspalten sind nicht übersichtlich übereinander angeordnet. Es kann sich deshalb sehr leicht ein Fehler einschleichen. Das System liest diese Datei, wenn das System gestartet wird und wenn mount- und fsck-Befehle ausgeführt werden. Wenn die Datei einen Fehler enthält, können diese Befehle fehlschlagen, so daß das System in einem unerwünschten Zustand zurückbleibt.

In diesem Beispiel wurden die letzten zwei Zeilen hinzugefügt, und zwar eine Zeile für jedes neue Dateisystem. Alle Felder wurden anhand der folgenden Feldinformationen ausgefüllt:

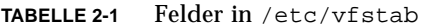

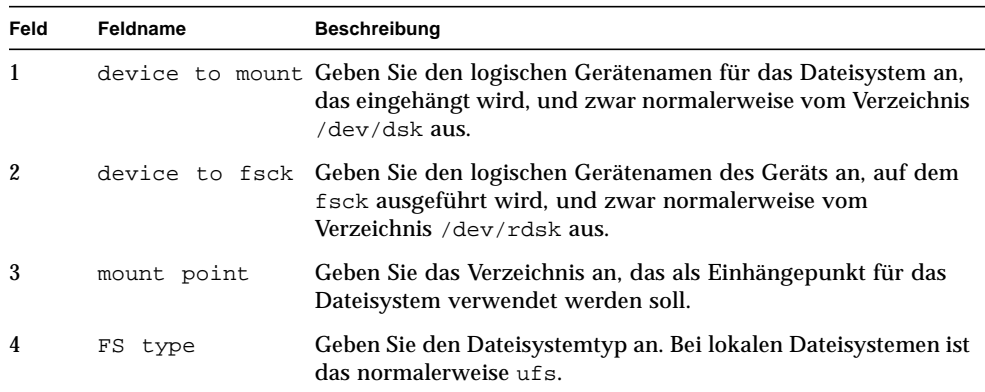

| Feld | Feldname      | <b>Beschreibung</b>                                                                                                    |
|------|---------------|----------------------------------------------------------------------------------------------------|
| 5    | fsck pass     | Geben Sie einen Wert an, der festlegt, wie fsck ausgeführt<br>wird:<br>$1 =$ f sck wird in der angegebenen Reihenfolge in einem<br>Dateisystem nach dem anderen ausgeführt.<br>$2 =$ f sck wird gleichzeitig in mehreren Dateisystemen<br>ausgeführt. $-$ = $f$ sck wird nicht ausgeführt. |
| 6    | mount at boot | Geben Sie yes oder no an. $yes = Das$ Dateisystem soll beim<br>Systemstart und mit dem Befehl mountall eingehängt werden.<br>no = Das Dateisystem soll weder beim Systemstart noch mit<br>dem Befehl mountall eingehängt werden.                                                           |
|      | mount options | Geben Sie die Einhängeoptionen durch ein Komma getrennt<br>(keine Leerzeichen!) an, oder geben Sie mit einem Bindestrich (-<br>) in dem Feld an, daß keine Optionen gelten sollen.                                                                                                    |

**TABELLE 2-1** Felder in /etc/vfstab (Fortsetzung)

**b. Speichern Sie die geänderte** /etc/vfstab**-Datei.**

**Hinweis –** Weitere Informationen über das Einfügen von Einträgen in die Datei /etc/vfstab finden Sie in den *Man-Pages(4): File Formats* und im Handbuch *System Administration Guide*.

**2. Erstellen Sie die Verzeichnisse, die Sie als Einhängepunkte verwenden wollen:**

# **mkdir** */abc /def*

Das als Einhängepunkt zu verwendende Verzeichnis muß vor dem Einhängen eines Dateisystems erstellt werden. In diesem Beispiel werden zwei Einhängepunkte (Verzeichnisse) erstellt.

**3. Geben Sie dazu folgendes ein:**

# **mount** */abc /def*

Der Befehl mount liest die /etc/vfstab-Einträge für diese Dateisysteme und hängt sie entsprechend ein. Auch jedesmal, wenn Sie das System starten, wird die Datei /etc/vfstab gelesen, und alle darin aufgeführten Dateisysteme, einschließlich der neuen, werden eingehängt.

**Hinweis –** Achten Sie darauf, keine Partition einzuhängen, die Sie als Swap-Bereich oder als nicht eingehängte Partition nutzen wollen.

- # **df -k** Filesystem kbytes used avail capacity Mounted on /dev/dsk/c0t0d0s0 1759982 779007 975109 45% / /proc 0 0 0 0% /proc fd 0 0 0 0% /dev/fd swap 217808 384 217424 1% /tmp /dev/dsk/c0t1d0s6 118344 4 118340 0% /abc /dev/dsk/c0t1d0s7 80059 4 80055 0% /def
- **4. Mit dem Befehl** df **können Sie alle eingehängten Dateisysteme anzeigen lassen:**

#### **1. Zum Aushängen eines Dateisystems verwenden Sie den Befehl** umount**:**

# **umount /abc**

Dateisysteme können Sie nur als Superuser ein- und aushängen.

Das Betriebssystem läßt nicht zu, daß die Dateisysteme /und /usr ausgehängt werden.

Wenn sich das aktuelle Arbeitsverzeichnis in dem Dateisystem befindet, das Sie aushängen wollen, müssen Sie zunächst in ein anderes Verzeichnis wechseln (cd), denn andernfalls gibt das System die Meldung device is busy aus.

# Konfigurieren und Verwenden eines Bandlaufwerks

In diesem Kapitel wird beschrieben, wie Sie Bandlaufwerke in der Betriebssystemumgebung Solaris™ konfigurieren und einsetzen können.

Dieses Kapitel enthält die folgenden Informationen:

- "Voraussetzungen" auf Seite 29
- "So fügen Sie ein Bandlaufwerk hinzu" auf Seite 31
- "So lassen Sie den Status eines Bandlaufwerks anzeigen" auf Seite 32
- "So spannen Sie eine 1/4-Zoll-Bandkassette" auf Seite 34
- "So spulen Sie ein Band zurück" auf Seite 34
- "So reinigen Sie ein Bandlaufwerk" auf Seite 34
- "Banddienstprogramme" auf Seite 34

# Voraussetzungen

Bevor Sie die Betriebssystemumgebung für ein neues Bandlaufwerk konfigurieren können, müssen Sie:

- Die Solaris-Software installieren.
- Das System und alle bereits angeschlossenen Peripheriegeräte herunterfahren. Siehe dazu "Herunterfahren des Systems" auf Seite 4.

**Hinweis –** Wenn Sie nicht die unter "Herunterfahren des Systems" auf Seite 4 erläuterten Schritte ausführen, erkennt das Betriebssystem das neue Festplattenlaufwerk möglicherweise nicht.

# Bandlaufwerke

Bandlaufwerke werden in erster Linie eingesetzt, um Daten (häufig als Sicherungskopie) offline zu speichern.

Nachdem Sie ein neues Bandlaufwerk an das System angeschlossen haben und das System ordnungsgemäß gestartet wurde, ist das Bandlaufwerk einsatzbereit. Im Gegensatz zu Festplattenlaufwerken brauchen Sie Bandlaufwerke nicht zu formatieren, benennen oder auf andere Weise vorzubereiten.

Nachdem Sie das Bandlaufwerk installiert haben und das Betriebssystem läuft, verweisen Sie, wie in TABELLE 3-1 unten beschrieben, mit dem logischen Gerätenamen auf das Bandgerät. Weitere Informationen zu logischen Gerätenamen finden Sie unter Anhang A, "SCSI-Adressierung".

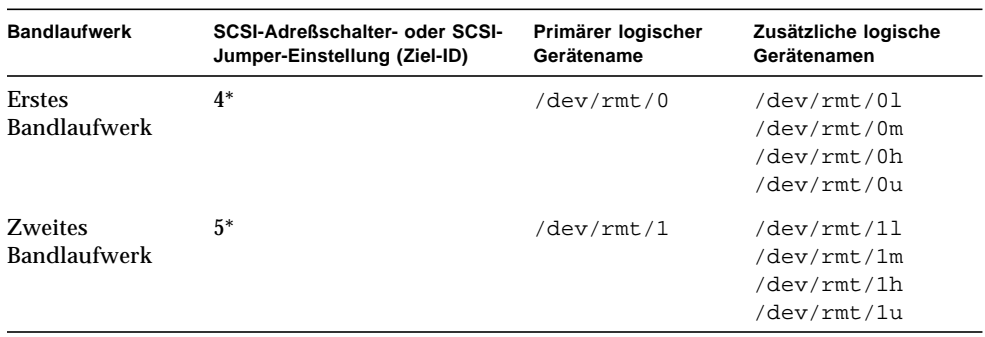

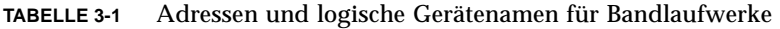

\* Kann jede eindeutige Adresse auf dem Bus sein.

Für die meisten Bandoperationen sollten Sie den *primären* logischen Gerätenamen verwenden, da das Bandlaufwerk dann mit seinen optimalen Standardmerkmalen arbeitet. Wenn Sie jedoch ein bestimmtes Bandlaufwerksverhalten angeben wollen, fügen Sie an den jeweiligen logischen Gerätenamen einen Buchstaben an:

- Sie können einen Buchstaben an die Laufwerksnummer anfügen, mit der Sie die *Bandaufzeichnungsdichte* festlegen. Hierbei steht h für hoch, m für mittel, l für niedrig und u für sehr hoch. Nicht alle Bandlaufwerke unterstützen alle Bandaufzeichnungsdichten. Wenn Sie nicht sicher sind, welche Bandaufzeichnungsdichte unterstützt wird, geben Sie die höchste an.
- Fügen Sie ein b an die Bandlaufwerksnummer an, um das *BSD-Verhalten* festzulegen. Dann wird beim Lesen über eine Dateiendemarke hinaus der erste Datensatz der nächsten Datei zurückgegeben. Dies ist wünschenswert, wenn das Band auf einem BSD UNIX-System gelesen werden soll.
- Fügen Sie ein n an die Laufwerksnummer an, um den Betrieb *ohne Zurückspulen* einzustellen, denn andernfalls wird das Band zurückgespult, sobald die Bandoperation abgeschlossen ist.
- Fügen Sie ein c an die Bandlaufwerksnummer an, um den Komprimierungsmodus einzustellen. Bei einigen Laufwerken ist der Komprimierungsmodus in einigen Codes für die Bandaufzeichnungsdichte enthalten und das angehängte c ist redundant.

Gültige Bandnamen sind in der folgenden Tabelle aufgeführt. Wenn Sie mit dem zweiten Bandlaufwerk arbeiten, verwenden Sie 1 anstelle von 0.

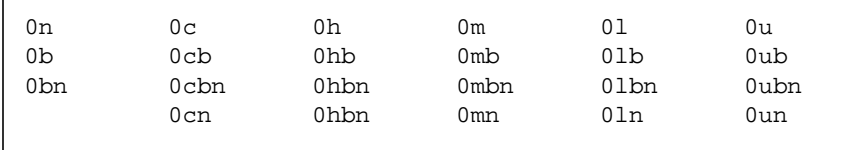

# ▼ So fügen Sie ein Bandlaufwerk hinzu

### **1. Fahren Sie das System herunter.**

Erläuterungen dazu finden Sie unter "Herunterfahren des Systems" auf Seite 4.

### **2. Überprüfen Sie, ob der Adreßschalter für das Bandlaufwerk richtig eingestellt wurde.**

Der SCSI-Adreßschalter für Bandlaufwerke wird normalerweise werkseitig auf die SCSI-Ziel-ID 4 voreingestellt. Wenn Sie mit mehr als einem Bandlaufwerk arbeiten, müssen Sie den SCSI-Adreßschalter des zweiten Bandlaufwerks auf eine andere als die SCSI-Ziel-ID 4 einstellen. Auch dürfen Sie keine andere bereits auf dem Bus vorhandene Ziel-ID wählen.

Weitere Informationen finden Sie in der Dokumentation, die mit dem neuen Bandlaufwerk geliefert wurde, und in Anhang A, "SCSI-Adressierung".

**Hinweis –** Wenn Sie mehr als vier Bandlaufwerke an einen einzigen SCSI-Bus anschließen, kann sich die Systemgeschwindigkeit verringern.

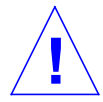

**Vorsicht –** Für jedes Bandlaufwerk muß eine eindeutige SCSI-Ziel-ID eingestellt sein. Die SCSI-Adreßschalter an Ihren Bandlaufwerken müssen möglicherweise auf andere Nummern als in TABELLE 3-1 aufgeführt eingestellt werden. Weitere Informationen zur Geräteadressierung finden Sie im Handbuch *System Administration Guide*.

#### **3. Installieren Sie das Bandlaufwerk.**

Installationsanweisungen finden Sie in der Dokumentation, die mit der Hardware geliefert wird.

#### **4. Schalten Sie das System und alle Peripheriegeräte ein.**

In den meisten Fällen wird daraufhin automatisch das System gestartet. Wenn die Datei / reconfigure vorhanden ist (siehe Erläuterung unter "So bereiten Sie das System vor" in Kapitel 1), weist das Betriebssystem automatisch einen logischen Gerätenamen zu und initialisiert die entsprechenden Gerätetreiber für das neue Gerät. Wenn die Datei /reconfigure nicht vorhanden ist, können Sie dieselbe Wirkung auch mit dem Befehl boot -r erzielen. Weitere Informationen finden Sie in Anhang B, "Starten des Systems".

Das neue Bandlaufwerk ist jetzt einsatzbereit.

# Verschiedene Bandlaufwerksbefehle

- ▼ So lassen Sie den Status eines Bandlaufwerks anzeigen
	- **1. Legen Sie ein Band in das Bandlaufwerk ein.**
	- **2. Geben Sie folgendes ein:**

% **mt -f /dev/rmt/***Gerätenummer* **status**

Dieser Befehl sucht das Bandlaufwerk mit dem logischen Gerätenamen /dev/rmt/ *Gerätenummer*. Danach wird der Status des Bandlaufwerks angezeigt (siehe Beispiele unten).

Wenn mehr als ein Bandlaufwerk an Ihr System angeschlossen ist, verwenden Sie einen entsprechenden logischen Gerätenamen wie /dev/rmt/0, /dev/rmt/1 oder /dev/rmt/2 usw.

■ Wenn die folgende Statusmeldung angezeigt wird, kann das System auf das Bandlaufwerk zugreifen, und es ist eine Magnetbandkassette eingelegt:

```
Quantum DLT7000 tape drive:
 sense key(0x0)= nosense residual= 0 retries= 0
  file no= 0 block no= 0
```
sense key= nosense zeigt an, daß das System auf das Band zugreifen konnte und keine Fehler aufgetreten sind. Jetzt können Sie die in den folgenden Abschnitten beschriebenen Sicherungsbefehle ausführen.

■ Die folgende Statusanzeige teilt Ihnen mit, daß das Bandlaufwerk gerade zurückgesetzt bzw. eingeschaltet wurde oder daß vor kurzem eine Magnetbandkassette eingelegt wurde.

```
Quantum DLT7000 tape drive:
 sense key(0x6)= unit attention residual= 0 retries= 0
  file no= 0 block no=0
```
Führen Sie in diesem Fall den Befehl mt -f /dev/rmt/0 status erneut aus. Anstelle der Meldung sense key(0x6)= unit attention erscheint dann die Meldung sense  $key(0x0)$ = nosense.

■ Wenn die folgende Statusanzeige erscheint, kann das System nicht auf das Band zugreifen.

/dev/rmt/0: no tape loaded or drive offline

Legen Sie in diesem Fall ein Band ein, und führen Sie den Befehl mt -f /dev/rmt/0 status erneut aus.

■ Wenn die folgende Statusanzeige erscheint, kann das System nicht mit dem Bandlaufwerk kommunizieren.

no such file or directory

Überprüfen Sie, ob das Bandlaufwerk eingeschaltet und ordnungsgemäß an das System angeschlossen ist. Wird dieselbe Statusmeldung erneut angezeigt, starten Sie das System wie unter "So starten Sie das System nach dem Anschließen eines Peripheriegeräts" auf Seite 70 beschrieben neu.

### ▼ So spannen Sie eine 1/4-Zoll-Bandkassette

Wenn Sie eine *leere* Bandkassette in ein 1/4-Zoll-Bandlaufwerk einlegen, sollten Sie das Band zunächst spannen. Hierbei wird das Band einmal bis zum Ende gespult, so daß sich die Spannung gleichmäßig auf die gesamte Bandkassette verteilt.

**Hinweis –** Der Befehl zum Spannen des Bandes wird bei DDS- (Digital Data Storage) und DLT-Bandlaufwerken nicht unterstützt.

- **1. Legen Sie die Bandkassette in das Bandlaufwerk ein.**
- **2. Geben Sie folgendes ein:**

% **mt -f /dev/rmt/***Gerätenummer* **retension**

### ▼ So spulen Sie ein Band zurück

**1. Geben Sie folgendes ein:**

% **mt -f /dev/rmt/***Gerätenummer* **rewind**

### ▼ So reinigen Sie ein Bandlaufwerk

Bandlaufwerke müssen regelmäßig gereinigt werden. So reinigen Sie ein Bandlaufwerk:

#### **1. Legen Sie eine Reinigungskassette in das Bandlaufwerk ein.**

Nähere Informationen finden Sie in der Dokumentation zur Hardware.

# Banddienstprogramme

Es gibt eine Vielzahl von Dienstprogrammen zum Lesen oder Schreiben von Daten auf ein Bandlaufwerk. In diesem Abschnitt werden einige der häufig verwendeten Banddienstprogramme beschrieben, die mit der Betriebssystemumgebung Solaris geliefert werden. Wenn Sie ein zusätzliches Band- oder Sicherungsprogramm erworben haben, schlagen Sie bitte in der dazu gelieferten Dokumentation nach.

In diesem Abschnitt werden die folgenden Befehle erläutert:

- "Der Befehl cpio" auf Seite 35
- "Der Befehl dd" auf Seite 36
- "Der Befehl ufsdump" auf Seite 37
- "Der Befehl ufsrestore" auf Seite 38
- "Der Befehl tar" auf Seite 40

**Hinweis –** Der Blockungsfaktor gibt an, wie viele Daten für jeden Befehl an das Laufwerk gesendet werden. Es empfiehlt sich, immer den höchstmöglichen Faktor zu verwenden. Weitere Informationen finden Sie auf der Man-Page st.

Der für das Lesen verwendete Blockungsfaktor muß mindestens genauso groß wie der Blockungsfaktor für das Schreiben der Daten sein. Deshalb empfiehlt es sich, immer den höchstmöglichen Blockungsfaktor zu verwenden.

Verwenden Sie den Blockungsfaktor 126 anstelle des Standardfaktors 20, um die Leistung zu optimieren.

Den Blockungsfaktor geben Sie als Option in der Befehlszeile des Banddienstprogrammbefehls an, den Sie ausführen wollen.

### Der Befehl cpio

Der Befehl cpio (copy in/out) kopiert eine Liste von Dateien zwischen Geräten, indem er eine Liste von Namen von der Standardeingabe liest und auf die Standardausgabe schreibt. Dieser Befehl ist vielseitig einsetzbar, Sie müssen dabei jedoch die Standardeingabe und -ausgabe umlenken. cpio kann verwendet werden, wenn für die Datenmenge mehr als ein Volume (eine Bandkassette) benötigt wird.

Beispiel 1:

Das folgende Beispiel zeigt, wie Sie Dateien aus dem Arbeitsverzeichnis /work und allen seinen Unterverzeichnissen auf das erste Bandlaufwerk mit dem logischen Gerätennamen /dev/rmt/0 kopieren.

```
example# cd /work
example# ls -R | cpio -ocB > /dev/rmt/0
```
Beispiel 2:

Dieses Beispiel zeigt, wie Sie die Dateien auf dem Band zurück auf die Festplatte kopieren:

```
example# cd /work
example# cpio -icdB < /dev/rmt/0
```
- Wenn Sie die Option o (*copy out*) angeben, wird die Standardeingabe gelesen, um eine Liste der Pfadnamen zu erhalten. Danach werden diese Dateien auf die Standardausgabe geschrieben.
- Wenn Sie die Option i (*copy in*) angeben, werden die Dateien aus der Standardeingabe extrahiert.
- Mit der Option c geben Sie an, daß die Kopfinformationen aus Kompatibilitätsgründen im ASCII-Format geschrieben wurden.
- Mit der Option d geben Sie an, daß alle benötigten Verzeichnisse erstellt werden.
- Mit der Option B, die Sie beim Kopieren von Dateien oder Dateisystemen auf oder von einem Bandlaufwerk immer verwenden müssen, geben Sie an, daß für die Eingabe ein Blockungsfaktor von 5120 Byte gilt.

**Hinweis –** Beim Kopieren von Dateien von einem Band auf eine Festplatte müssen Sie denselben Blockungsfaktor angeben, den Sie auch beim Kopieren der Dateien von der Festplatte auf das Band verwendet haben. In solchen Fällen müssen Sie also die Option B angeben.

## Der Befehl dd

Mit diesem Befehl lassen sich Dateien mit verschiedenen Datenformaten konvertieren und kopieren. Ein Verwendungszweck dieses Befehls besteht im Übertragen eines Dateisystems oder einer Partition von einer Festplatte auf ein Band. Sie können damit auch Dateien von einer Festplatte auf eine andere kopieren. Wenn Sie ein Gerät mit variabler Blockgröße verwenden, müssen Sie beim Zurückkopieren der Daten unbedingt dieselbe Blockgröße wie beim Kopieren verwenden.

Das folgende Beispiel zeigt, wie das Dateisystem bzw. die Partition /user/sunsystem auf ein 4-mm-Bandlaufwerk mit dem Namen /dev/rmt/0 kopiert wird. Der Blockungsfaktor beträgt in diesem Beispiel 63k.

Beispiel:

```
example# dd if=/dev/dsk/c0t0d0s7 of=/dev/rmt/0 bs=63k
```
## Der Befehl ufsdump

Mit dem Befehl ufsdump kopieren Sie ein Dateisystem oder Verzeichnis von einer Festplatte auf ein Band. Er ist speziell als Sicherungsdienstprogramm konzipiert. Der Befehl unterstützt mehrere Volumes und inkrementelle Sicherungen. Weitere Informationen über inkrementelle Speicherabzugsebenen und Pläne finden Sie im Handbuch *System Administration Guide*.

**Hinweis –** Alle Dateien müssen Teil eines Dateisystems oder einer Partition sein, und Sie müssen als Superuser angemeldet sein.

Beispiel:

Im folgenden Beispiel werden alle Dateien in der Partition /dev/rdsk/c0t3d0s0 eines Festplattenlaufwerks in eine *Speicherabzugsdatei* (die in diesem Fall das Bandlaufwerk darstellt) mit dem Namen /dev/rmt/1 kopiert.

example# **ufsdump 0ubf 126 /dev/rmt/1 /dev/rdsk/c0t1d0s0**

- Die Option 0 (null) stellt die *Speicherabzugsebene* dar. Bei einem Abzug der Ebene 0 wird das gesamte Dateisystem in eine Speicherabzugsdatei (auf ein Bandlaufwerk) kopiert. Gültige Werte für diese Option sind 0 bis 9, wobei mit 1 bis 9 inkrementelle Speicherabzüge auf verschiedenen Ebenen erstellt und nur Dateien kopiert werden, die seit einem bestimmten Zeitpunkt geändert wurden.
- Mit der Option u wird der Speicherabzugsdatensatz aktualisiert. Dazu wird für jedes erfolgreich kopierte Dateisystem ein mit einem Zeitstempel versehener Eintrag zu der Datei /etc/dumpdates hinzugefügt.
- Mit der Option b wird der Blockungsfaktor angegeben, der beim Kopieren der Dateien auf das Band verwendet wird. Auf die Option b muß eine Zahl (in diesem Fall 96) folgen, die den gewünschten Blockungsfaktor angibt. Der Standardblockungsfaktor hängt vom Typ des verwendeten Bandlaufwerks ab. Wenn Sie nicht sicher sind, welchen Blockungsfaktor Sie verwenden sollten, geben Sie keinen an. In diesem Fall gilt der Standardwert für das Bandlaufwerk.
- Die Option f gibt die *Speicherabzugsdatei* (logischer Gerätename des Bandlaufwerks) an. Auf die Option f muß ein Dateiname folgen (in diesem Beispiel /dev/rmt/1).
- /dev/rdsk/c0t1d0s0 ist der Name der Quelle, die die Dateien enthält, die Sie auf das Band schreiben wollen. In diesem Beispiel werden alle Dateien von der ersten Partition (s0) des zweiten Festplattenlaufwerks (t1) kopiert.

## Der Befehl ufsrestore

Mit dem Befehl ufsrestore können Sie Dateisysteme von einem Band auf eine Festplatte kopieren. Es können dabei nur Dateisysteme kopiert werden, die mit dem Befehl ufsdump erstellt wurden.

Sie müssen ufsrestore mit einer der folgenden drei Optionen verwenden:

■ i (interaktiv) – Nachdem die Verzeichnisinformationen auf dem Datenträger gelesen wurden, ruft ufsrestore eine interaktive Benutzerschnittstelle auf, mit der Sie die Verzeichnishierarchie der Speicherabzugsdatei durchsuchen und einzelne zu extrahierende Dateien auswählen können.

r (rekursiv) – Der gesamte Inhalt des Datenträgers wird in das aktuelle Verzeichnis, das sich auf der obersten Ebene des Dateisystems befinden sollte, zurückgesichert. Um ein Dateisystem vollständig wiederherzustellen, verwenden Sie diese Option einmal, um den Speicherabzug der Ebene 0 zurückzuspeichern, und dann nochmals für jeden inkrementellen Speicherabzug. Diese Option ist eigentlich für die vollständige Wiederherstellung in einem leeren Dateisystem konzipiert. Wenn das Dateisystem jedoch bereits Dateien enthält, die nicht auf dem Datenträger enthalten sind, bleiben diese Dateien erhalten.

t (Inhaltsverzeichnis) – Gibt eine Liste aller Dateien auf dem Band aus.

Die folgenden Optionen sind nicht zwingend erforderlich:

■ b (Blockungsfaktor) – Geben Sie hiermit den Blockungsfaktor für Bandlesevorgänge an. Auf diese Option muß eine Ganzzahl folgen. Standardmäßig versucht der Befehl ufsrestore, den richtigen Blockungsfaktor zu ermitteln.

f (Speicherabzugsdatei)– Geben Sie die Speicherabzugsdatei an, aus der Daten wiederhergestellt werden sollen. ufsrestore verwendet /dev/rmt/0, wenn keine Speicherabzugsdatei angegeben wird.

v (Protokollmodus) – Beim Lesen der Pfadnamen vom Band werden die Pfadnamen angezeigt.

#### Beispiel:

Im folgenden Beispiel wird gezeigt, wie Sie eine Datei interaktiv von einem Band zurücksichern. Die Datei wird in das aktuelle Verzeichnis (in diesem Beispiel / disk2) geschrieben. Es werden ein Blockungsfaktor von 96 und die Speicherabzugsdatei

/dev/rmt/0 (erstes Bandlaufwerk) angegeben.

**Hinweis –** Beim Zurücksichern oder Kopieren von Dateien von einem Band auf eine Festplatte müssen Sie denselben Blockungsfaktor angeben (oder einen höheren), den Sie auch beim Kopieren der Dateien von der Festplatte auf das Band verwendet haben.

```
example# cd /disk2
example# ufsrestore ibf 126 /dev/rmt/0
ufsrestore > ?
Available commands are:
   ls [arg] - list directory
   cd arg - change directory
   pwd - print current directory
   add [arg] - add 'arg' to list of files to be extracted
   delete [arg] - delete 'arg' from list of files to be extracted
   extract - extract requested files
   setmodes - set modes of requested directories
   quit - immediately exit program
   what - list dump header information
   verbose - toggle verbose flag (useful with "ls")
   help or '?' - print this list
IF no 'arg' is supplied, the current directory is used
```
Das System zeigt die Eingabeaufforderung ufsrestore an. Wenn Sie ein Fragezeichen eingeben, wird eine Liste der verfügbaren Argumente angezeigt.

Geben Sie ls ein, um eine Liste der Verzeichnisse anzuzeigen, die auf dem Band gespeichert sind.

```
ufsrestore > ls
4lib/ dict mail openwin spool
5bin games man/ preserve src
adm include/ net pub tmp
```
Fügen Sie dann mit dem Befehl add die gewünschten Dateien bzw. Verzeichnisse zu der Liste der zu extrahierenden Dateien hinzu:

```
ufsrestore > add man mail
```
In diesem Beispiel werden die Dateien man und mail zu der Liste der Dateien hinzugefügt, die von dem Band extrahiert werden sollen.

Jetzt extrahieren Sie diese Dateien vom Band. Sie werden in das aktuelle Arbeitsverzeichnis (in diesem Beispiel /disk2) geschrieben.

ufsrestore > **extract**

Nachdem alle gewünschten Dateien extrahiert wurden, beenden Sie den Befehl ufsrestore, indem Sie **q** eingeben:

ufsrestore > **q**

## Der Befehl tar

Mit dem Befehl tar können Sie Dateien in einer einzelnen Datei, der *tar-Datei*, archivieren und daraus wiederherstellen. Eine tar-Datei ist normalerweise ein Band, es kann jedoch auch eine beliebige andere Datei sein. Wenn ein Band für die Datenmenge nicht ausreicht, müssen Sie einen anderen Bandbefehl verwenden, denn mit tar können Daten nicht auf mehrere Volumes (Bänder) verteilt werden.

Beispiel 1:

Im folgenden Beispiel wird gezeigt, wie Sie Dateien von einer Festplatte auf ein Band kopieren können.

example# **tar cvbf 126 /dev/rmt/1 ./***Verzeichnis*

In diesem Beispiel werden mit dem Befehl tar Dateien aus einem *Verzeichnis* auf ein Bandlaufwerk mit dem Gerätenamen /dev/rmt/1 kopiert. Wenn Sie der Verzeichnisquelle das Zeichen **./** voranstellen, werden die Dateien in Form von relativen Pfadnamen gespeichert. Wenn Sie die Dateien später wieder extrahieren, werden sie ausgehend vom aktuellen Arbeitsverzeichnis wieder in das Dateisystem zurückgeschrieben.

- Mit der Option c wird die tar-Datei *erstellt* (in diesem Fall auf Band geschrieben).
- Mit der Option v lassen Sie beim Kopieren der Dateien Informationen über die Dateien anzeigen (*Protokollmodus*).
- Die Option b gibt den Blockungsfaktor an, der in diesem Beispiel 96 beträgt.
- Die Option f gibt den Gerätenamen des Zielgeräts an, in diesem Beispiel das Bandlaufwerk.

Beispiel 2:

In diesem Beispiel wird gezeigt, wie Sie Dateien von einem Band in das aktuelle Arbeitsverzeichnis auf einer Festplatte kopieren. Sie müssen das Verzeichnis, in dem die extrahierten Dateien gespeichert werden sollen, unbedingt wechseln, *bevor* Sie tar ausführen.

```
example# cd /tmp
example# tar xvbf 126 /dev/rmt/1
```
- Mit der Option x werden Dateien aus der tar-Datei (Band) *extrahiert*.
- Mit der Option v werden beim Extrahieren der Dateien Informationen über die Dateien angezeigt (*Protokollmodus*).
- Die Option b gibt den *Blockungsfaktor* an, der in diesem Beispiel 126 (63k) beträgt.
- Mit der Option f können Sie die Speicherabzugsdatei auf dem Ziellaufwerk angeben.

**Hinweis –** Beim Zurücksichern oder Kopieren von Dateien von einem Band auf eine Festplatte müssen Sie denselben Blockungsfaktor angeben (oder einen höheren), den Sie auch beim Kopieren der Dateien von der Festplatte auf das Band verwendet haben.

# Konfigurieren von Wechseldatenträgergeräten

In diesem Kapitel wird beschrieben, wie Sie Wechseldatenträgergeräte in der Betriebssystemumgebung Solaris konfigurieren können. Als Wechseldatenträgergeräte werden im allgemeinen die folgenden Geräte bezeichnet:

- CD-ROM-Laufwerke
- DVD-ROM-Laufwerke
- Diskettenlaufwerke
- PCMCIA-Speicherkarten

Dieses Kapitel enthält die folgenden Informationen:

- "Voraussetzungen" auf Seite 44
- "So fügen Sie ein DVD-ROM- oder CD-ROM-Laufwerk hinzu" auf Seite 45
- "So fügen Sie ein weiteres DVD-ROM- bzw. CD-ROM-Laufwerk hinzu" auf Seite 46
- "So fügen Sie ein Diskettenlaufwerk hinzu" auf Seite 47
- "So formatieren Sie eine PCMCIA-Speicherkarte" auf Seite 48
- "Wie verwaltet Solaris DVD-ROM-, CD-ROM- und Diskettengeräte?" auf Seite 50

**Hinweis –** Viele dieser Aufgaben können innerhalb der CDE-Umgebung (Common Desktop Environment) mit Hilfe des Manager für Wechsel-Datenträger erledigt werden, einem Hilfsprogramm, das mit der Version 6/00 von Solaris 8 eingeführt wurde. Genaueres über die Arbeit mit dem Manager für Wechsel-Datenträger erfahren Sie in dem Dokument *Solaris 8 User Supplement* für die genannte Version.

# Voraussetzungen

Bevor Sie die Betriebssystemumgebung für ein neues CD-ROM- oder Diskettenlaufwerk bzw. eine PCMCIA-Speicherkarte konfigurieren können, müssen Sie:

- Die Solaris-Software installieren.
- Das System und alle bereits angeschlossenen Peripheriegeräte herunterfahren. Siehe dazu "Herunterfahren des Systems" auf Seite 4.

Hinweis - Wenn Sie nicht die unter "Herunterfahren des Systems" auf Seite 4 erläuterten Schritte ausführen, erkennt das Betriebssystem das neue Wechseldatenträgergerät möglicherweise nicht.

# DVD-ROM- und CD-ROM-Laufwerke

DVD-ROMs und CD-ROMs verfügen über eine große Datenspeicherkapazität und werden heute vorzugsweise für die Software-Distribution verwendet. Mit Hilfe von DVD-ROM- bzw. CD-ROM-Laufwerken lassen sich Betriebssystem- und Anwendungs-Packages schnell und problemlos auf den von Ihnen verwalteten Workstations installieren.

Die meisten DVD-ROM- und CD-ROM-Laufwerke entsprechen dem SCSI-Protokoll (Small Computer Systems Interface). Um ein DVD-ROM- oder CD-ROM-Laufwerk auf einer Workstation zu installieren, brauchen Sie im allgemeinen nur die Kabel einzustecken und gegebenenfalls die Jumper oder den SCSI-Zielschalter auf 6 (bzw. eine andere Nummer bei einem Sekundärlaufwerk) einzustellen. Sun unterstützt auch ATAPI DVD-ROMs. Beim Hinzufügen eines ATAPI-Geräts gehen Sie ähnlich vor wie beim Hinzufügen eines SCSI-Geräts. Mehr als ein ATAPI DVD-ROM-Laufwerk wird von Sun jedoch nicht unterstützt. Informationen über die physischen Anschlüsse finden Sie in der Dokumentation, die mit der Hardware geliefert wird.

**Hinweis –** Weitere Informationen über CD-ROMs finden Sie unter "Managing CDs and Diskettes" im Handbuch *System Administration Guide*.

## ▼ So fügen Sie ein DVD-ROM- oder CD-ROM-Laufwerk hinzu

### **1. Fahren Sie das System herunter.**

Erläuterungen dazu finden Sie unter "Herunterfahren des Systems" auf Seite 4.

**2. Überprüfen Sie, ob der Adreßschalter für das DVD-ROM- oder CD-ROM-Laufwerk richtig eingestellt wurde.**

Der SCSI-Adreßschalter für beide Laufwerke wird werkseitig normalerweise auf die SCSI-Ziel-ID 6 voreingestellt.

**Hinweis –** Wenn Sie mehr als ein SCSI-Gerät installieren wollen, müssen Sie jeden SCSI-Adreßschalter auf eine andere Ziel-ID einstellen.

**Hinweis –** In der Dokumentation, die mit der Hardware geliefert wird, und in Anhang A, "SCSI-Adressierung", können Sie nachschlagen, wie Sie den physischen SCSI-Schalter bzw. die Jumper an einem CD-ROM-Laufwerk einstellen.

#### **3. Installieren Sie das Laufwerk.**

Installationsanweisungen finden Sie in der Dokumentation, die mit der Hardware geliefert wird.

- **4. Schalten Sie zunächst alle Peripheriegeräte, und zwar auch das DVD-ROM- bzw. CD-ROM-Laufwerk, das Sie konfigurieren wollen.**
- **5. Nachdem Sie alle externen Peripheriegeräte eingeschaltet haben, schalten Sie das System ein und führen auf Boot-PROM-Ebene den Befehl boot -r aus.**

ok boot -r

Das System wird gestartet, und die Betriebssystemumgebung Solaris konfiguriert das System, indem sie dem DVD-ROM- bzw. CD-ROM-Laufwerk eine Geräteadresse zuweist.

Jetzt können Sie das Laufwerk einhängen. Näheres dazu finden Sie unter "Wie verwaltet Solaris DVD-ROM-, CD-ROM- und Diskettengeräte?" auf Seite 50.

## ▼ So fügen Sie ein weiteres DVD-ROM- bzw. CD-ROM-Laufwerk hinzu

**Hinweis –** Die gewählte Zielnummer darf von keinem anderen an das System angeschlossenen Peripheriegerät benutzt werden. Mit dem Befehl probe-scsi oder probe-scsi-all können Sie alle vorhandenen Geräte und deren Adressen auflisten lassen. Sie können bis zu sieben CD-ROM-Laufwerke an einen einzigen SCSI-Bus anschließen, sofern die Gesamtlänge des SCSI-Busses 6 Meter nicht überschreitet.

**1. Fahren Sie das System herunter.**

Erläuterungen dazu finden Sie unter "Herunterfahren des Systems" auf Seite 4.

**2. Installieren Sie das zusätzliche Laufwerk.**

Installationsanweisungen finden Sie in der Dokumentation, die mit der Hardware geliefert wird.

**3. Schalten Sie alle externen Peripheriegeräte, und zwar auch das zweite DVD-ROM- bzw. CD-ROM-Laufwerk, das Sie konfigurieren wollen, und das System ein.**

Das System wird gestartet, und die Betriebssystemumgebung Solaris konfiguriert das System, indem es dem Laufwerk einen Gerätenamen zuweist.

**4. Nachdem Sie alle externen Peripheriegeräte eingeschaltet haben, schalten Sie das System ein, und führen auf Boot-PROM-Ebene den Befehl boot -r aus.**

ok boot -r

Das System wird gestartet, und die Betriebssystemumgebung Solaris konfiguriert das System, indem sie dem DVD-ROM- bzw. CD-ROM-Laufwerk eine Geräteadresse zuweist.

Jetzt können Sie das Laufwerk einhängen. Weitere Informationen finden Sie unter "Wie verwaltet Solaris DVD-ROM-, CD-ROM- und Diskettengeräte?" auf Seite 50.

### Schreibfähige CD-Laufwerke

Einige CD-Laufwerke bieten die Möglichkeit, Daten auf CD-R- oder CD-RW-Medien zu schreiben. Diese Funktion kann unter Solaris mit dem Befehl cdrw genutzt werden. Die Software ist im Package SUNWcdrw der Ergänzungs-CD für diese

Solaris-Version enthalten. Näheres zum Befehl cdrw entnehmen Sie bitte der Man-Page über cdrw, die mit der Software auf der Ergänzungs-CD zur Verfügung gestellt wird.

# Diskettenlaufwerke

Diskettenlaufwerke bieten Platz zum Speichern kleinerer Datenmengen und werden häufig zum Übertragen von Dateien zu einem nicht vernetzten PC oder zum Speichern von persönlichen Dateien der Benutzer verwendet.

Sun-Diskettenlaufwerke sind keine SCSI-Geräte. Sie werden an einen Disketten-Controller angeschlossen, der in die CPU-Platine integriert ist.

### ▼ So fügen Sie ein Diskettenlaufwerk hinzu

**1. Fahren Sie das System herunter.**

Hinweis – Erläuterungen dazu finden Sie unter "Herunterfahren des Systems" auf Seite 4.

#### **2. Installieren Sie das Diskettenlaufwerk.**

Installationsanweisungen finden Sie in der Dokumentation, die mit der Hardware geliefert wird.

**3. Schalten Sie das System ein, und führen Sie auf Boot-PROM-Ebene den Befehl boot -r aus.**

ok boot -r

Das System konfiguriert das neue Diskettenlaufwerk automatisch.

Jetzt können Sie das Diskettenlaufwerk einhängen. Erläuterungen dazu finden Sie unter "Wie verwaltet Solaris DVD-ROM-, CD-ROM- und Diskettengeräte?" auf Seite 50.

# PCMCIA-Speicherkarten

PCMCIA-Karten (Personal Computer Memory Card International Association) sind robuste, kredikartengroße Geräte, die vom Benutzer installiert werden können. PCMCIA-Speicherkarten können Sie genauso wie Disketten einsetzen, doch die Datenkapazität einer PCMCIA-Speicherkarte ist sehr viel höher als die einer Diskette.

Mit Hilfe von seriellen PCMCIA-Karten und PCMCIA-Modemkarten können Sie eine SPARCstation mühelos mit einer RS-232-Schnittstelle bzw. Daten-/Fax-Modemfähigkeiten ausstatten. PCMCIA-Karten werden von vielen Herstellern angeboten. Bei SunService oder dem PCMCIA-Kartenhersteller erfahren Sie, ob ein bestimmtes Gerät mit einer SPARCstation kompatibel ist.

# ▼ So formatieren Sie eine PCMCIA-Speicherkarte

Bevor Sie eine PCMCIA-Speicherkarte verwenden können, müssen Sie sie eventuell formatieren. Zum Formatieren von Disketten und PCMCIA-Speicherkarten verwenden Sie das Dienstprogramm fdformat.

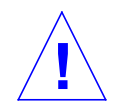

**Vorsicht –** Beim Formatieren werden alle eventuell auf einer PCMCIA-Speicherkarte gespeicherten Daten gelöscht. Näheres entnehmen Sie bitte TABELLE 4-1.

#### **1. Formatieren Sie die PCMCIA-Speicherkarte mit dem Befehl** fdformat**:**

% **fdformat** *Option Gerätename*

In der folgenden Tabelle sind die verfügbaren Optionen für das Dienstprogramm fdformat aufgelistet.

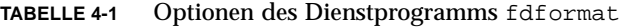

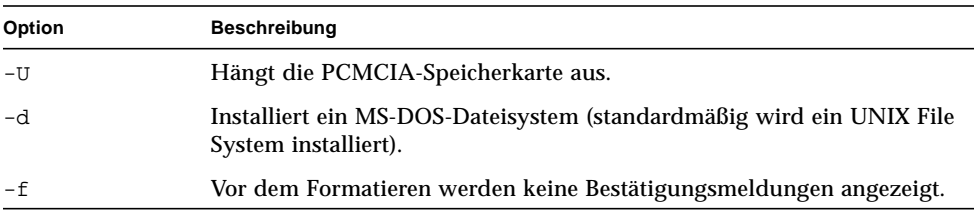

| Option         | <b>Beschreibung</b>                                                                                                  |  |
|----------------|----------------------------------------------------------------------------------------------------|--|
| $-q$           | Deaktiviert die Druckstatusmeldungen.                                                                                |  |
| $-x$           | Installiert eine Solaris-Bezeichnung oder ein MS-DOS-Dateisystem.<br>Die PCMCIA-Speicherkarte wird nicht formatiert. |  |
| -b Bezeichnung | Gibt eine UNIX- oder MS-DOS-Bezeichnung auf einer PCMCIA-<br>Speicherkarte an.                                       |  |
| -t dos         | Installiert ein MS-DOS-Dateisystem (standardmäßig wird ein UNIX File<br>System installiert).                         |  |
| -B Dateiname   | Installiert ein spezielles Boot-Ladeprogramm.                                                                        |  |
|                |                                                                                                    |  |

**TABELLE 4-1** Optionen des Dienstprogramms fdformat *(Fortsetzung)*

**Hinweis –** Das Dienstprogramm fdformat bietet keine Option für die Installation eines NEC-DOS-Dateisystems auf einer PCMCIA-Speicherkarte.

Wenn Sie eine PCMCIA-Speicherkarte formatieren wollen, müssen Sie einen Gerätenamen für die Karte angeben. Andernfalls verwendet das Dienstprogramm fdformat standardmäßig das Diskettenlaufwerk.

Das Format eines Gerätenamens für eine PCMCIA-Speicherkarte lautet /dev/rdsk/ c*n*t*n*d*n*s*n* oder /dev/dsk/c*n*t*n*d*n*s*n*. Der Gerätename /dev/dsk/c1t6d0s2 stellt zum Beispiel eine PCMCIA-SRAM-Speicherkarte mit der logischen Socket-Controller-Nummer 1, der Technologienummer 6 und der Plattenbereichsnummer 2 dar.

TABELLE 4-2 listet die verfügbaren Gerätenamenoptionen für das Dienstprogramm fdformat auf.

| Gerätenamenoption | <b>Beschreibung</b>                                                                                  |  |
|-------------------|----------------------------------------------------------------------------------------------------|--|
| n                 | Eine Dezimalzahl                                                                                     |  |
| сn                | Controller <i>n</i>                                                                                  |  |
| t.n               | Technologiebereich n<br>0x1 ROM, 0x2 OTPROM, 0x3 EPROM,<br>0x4 EEPROM, 0x5 FLASH, 0x6 SRAM, 0x7 DRAM |  |
| dn                | Technologiebereich in Typ n                                                                          |  |
| sn                | Partition <i>n</i>                                                                                   |  |

**TABELLE 4-2** Gerätenamenoptionen beim Dienstprogramm fdformat

**Hinweis –** Diese Version unterstützt auf PCMCIA-Speicherkarten nur eine Partition. Die Partitionsnummer s*n* für den Gerätenamen muß daher s2 lauten.

# Wie verwaltet Solaris DVD-ROM-, CD-ROM- und Diskettengeräte?

In diesem Abschnitt wird beschrieben, wie die Betriebssystemumgebung Solaris DVD-ROM-, CD-ROM- und Diskettengeräte verwaltet.

### Volume Management

Volume Management ist ein Programm des Betriebssystems, das die Verwaltung von DVD-ROMs, CD-ROMs und Disketten automatisiert. In früheren Solaris-Versionen (Solaris 2.1 oder früher) waren zum Beispiel beim Einhängen einer CD-ROM und beim Zugriff auf die darauf gespeicherten Daten viele administrative Schritte auszuführen (siehe "Automatisches im Gegensatz zum manuellen Einhängen" auf Seite 53).

In der Betriebssystemumgebung Solaris hängt Volume Management DVD-ROMs, CD-ROMs und Disketten mit Dateisystemen automatisch unter /cdrom/*CD-ROM-Name* bzw. /floppy/*Diskettenname* ein. Außerdem führt das Programm Aufzeichnungen zu DVD-ROM-, CD-ROM- und Diskettendateisystemen während einer Workstation-Sitzung (durch einen Neustart wird die Speicherdatenbank gelöscht). Wenn Sie sehen wollen, welche Datenträger während einer Workstation-Sitzung eingelegt wurden, lassen Sie den Inhalt von /vol/dsk auflisten:

```
% ls /vol/dsk
supp_sol_2_8_smcc
unnamed_cdrom
unnamed_floppy
```
Volume Management ermittelt anhand der Konfigurationsdatei /etc/vold.conf, welche Geräte das Programm verwalten soll. Die /etc/vold.conf-Standarddatei enthält die folgenden Informationen:

```
# @(#)vold.conf 1.22 99/02/24 SMI
#
# Volume Daemon Configuration file
#
# Database to use (must be first)
db db_mem.so
# Labels supported
label dos label_dos.so floppy
label cdrom label_cdrom.so cdrom
label sun label_sun.so floppy
# Devices to use
use cdrom drive /dev/rdsk/c*s2 dev_cdrom.so cdrom%d
use floppy drive /dev/rdiskette[0-9] dev floppy.so floppy%d
use pcmem drive /dev/rdsk/c*s2 dev_pcmem.so pcmem%d
forceload=true
# use rmscsi drive /dev/rdsk/c*s2 dev_rmscsi.so rmscsi%d
# Actions
insert /vol*/dev/fd[0-9]/* user=root /usr/sbin/rmmount
insert /vol*/dev/dsk/* user=root /usr/sbin/rmmount
eject /vol*/dev/fd[0-9]/* user=root /usr/sbin/rmmount
eject /vol*/dev/dsk/* user=root /usr/sbin/rmmount
notify /vol*/rdsk/* group=tty /usr/lib/vold/volmissing -p
# List of file system types unsafe to eject
unsafe ufs hsfs pcfs udfs
```
Bevor Sie sekundäre DVD-ROM-, CD-ROM- und Diskettenlaufwerke zu einem System hinzufügen, aktualisieren Sie die Datei /etc/vold.conf, indem Sie die neuen Geräte in die "Devices to use"-Liste einfügen. Die Syntax für "Devices to use"-Einträge lautet:

use *Gerät Typ Spezielles gemeinsam\_genutztes\_Objekt symbolischer\_Name Optionen*

Alle variablen Elemente in der Gerätesteuerzeile sind in TABELLE 4-3 erläutert.

| <b>Syntax</b>                      | <b>Beschreibung</b>                                                                                                    | Unterstützte Werte und Standardwerte                                                  |
|------------------------------------|----------------------------------------------------------------------------------------------------|---------------------------------------------------------------------------------------|
| Gerät                              | Der Typ des zu verwendenden<br>Wechseldatenträgergeräts.                                                                                                    | cdrom, diskette                                                                       |
| Typ                                | Die Geräteklasse: Unterstützung für mehrere oder drive<br>einen Datenträger.                                                                                 |                                                                                       |
| <i>Spezielles</i>                  | Pfadname des zu verwendenden Geräts. Der Pfad<br>beginnt normalerweise mit /dev.                                                                             | Standardmäßig werden die Geräte<br>/dev/dsk/c0t6 und /dev/rdiskette<br>unterstützt.   |
| gemeinsam_<br>genutztes_<br>Objekt | Der Speicherort des Codes, mit dem das Gerät<br>verwaltet wird.                                                                                              | Der Standardspeicherort ist<br>/usr/lib/vold/<br>Name_des_gemeinsam_genutzten_Objekts |
| symbolischer_<br><b>Name</b>       | Der symbolische Name, der auf dieses Gerät<br>verweist. Der symbolische_Name befindet sich im<br>Geräteverzeichnis, also entweder in / cdrom oder<br>/floppy | Standardwerte sind<br>cdrom0, floppy0                                                 |
| <i><b>Optionen</b></i>             | Die Benutzer-, Gruppen- und<br>Modusberechtigungen für den eingelegten<br>Datenträger.                                                                       | Standardwerte sind user=nobody,<br>group=nobody, mode=0666                            |

**TABELLE 4-3** Beschreibung der Gerätesteuersyntax

Nachdem Sie die Datei /etc/vold.conf aktualisiert haben, schließen Sie das Gerät an und führen einen Systemstart mit Rekonfiguration durch.

**Hinweis –** Informationen zum Starten des Systems in verschiedenen Modi finden Sie unter "So starten Sie das System nach dem Anschließen eines Peripheriegeräts" auf Seite 70.

**Hinweis –** Volume Management kontrolliert den Pfad /dev/dsk/c0t6d0s2 auf ein CD-ROM- bzw. DVD-ROM-Laufwerk und den Pfad /dev/diskette auf ein Diskettenlaufwerk. Wenn Sie versuchen, über diese Pfade auf eine CD-ROM, DVD-ROM oder Diskette zuzugreifen, wird eine Fehlermeldung ausgegeben.

**Hinweis –** Weitere Informationen über Volume Management finden Sie in den *Man-Pages(4): File Formats* und im Handbuch *System Administration Guide*.

# Automatisches im Gegensatz zum manuellen Einhängen

ABBILDUNG 4-1 vergleicht die Schritte, die beim manuellen Einhängen (ohne Volume Management) und beim automatischen Einhängen (mit Volume Management) auszuführen sind. Volume Management übernimmt viele der Aufgaben, die zuvor der Benutzer ausführen mußte, um CDs und Disketten manuell einzuhängen und damit zu arbeiten.

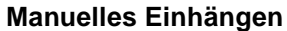

*Bei der Arbeit mit dem Datenträger anfallende Aufgaben*

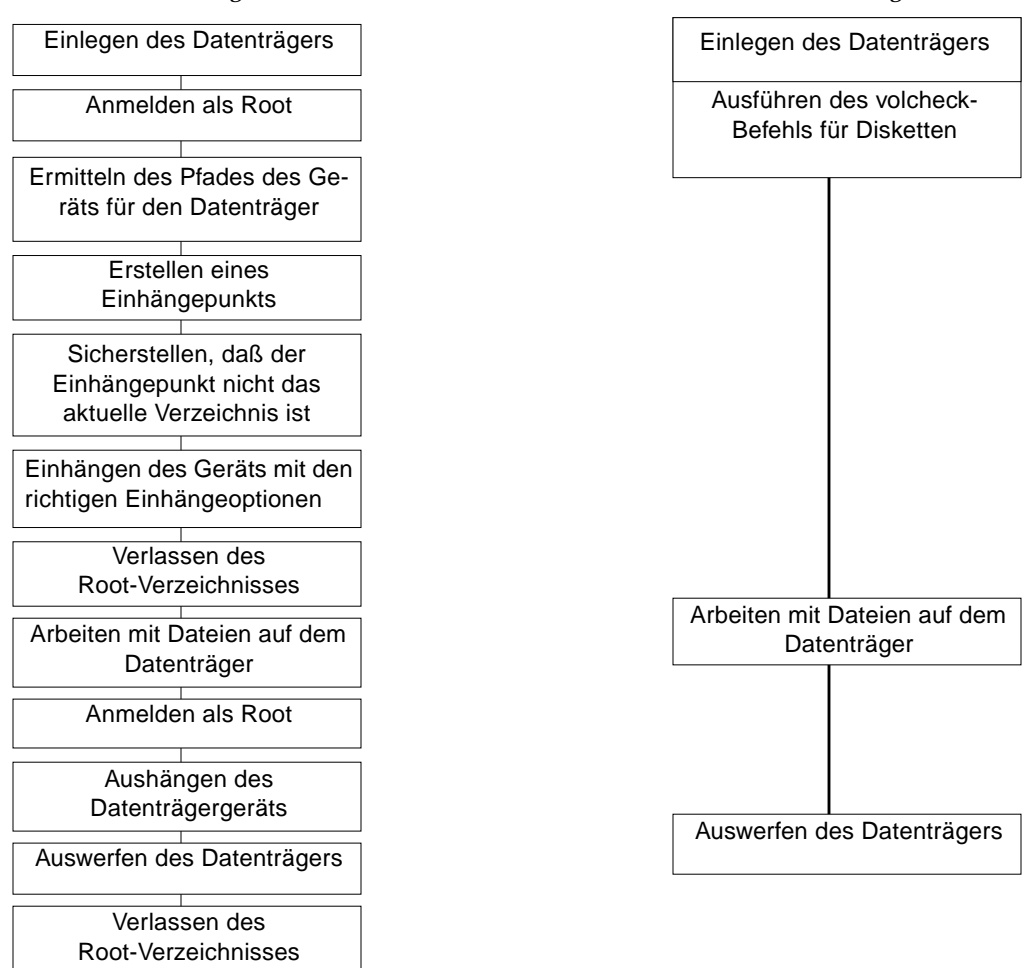

**Automatisches Einhängen**

*Bei der Arbeit mit dem Datenträger anfallende Aufgaben*

**ABBILDUNG 4-1** Manuelles im Gegensatz zum automatischen Einhängen

## Referenzmaterial für CD-ROM- und Diskettenlaufwerke

CD-ROM- und Diskettendateisysteme werden beim Einlegen des Datenträgers von Volume Management in Standardpfaden eingehängt. Weitere Informationen finden Sie in TABELLE 4-4. Diese Einhängepunkte werden nur erstellt und eingehängt, wenn sich auf der Diskette bereits ein Dateisystem befindet.

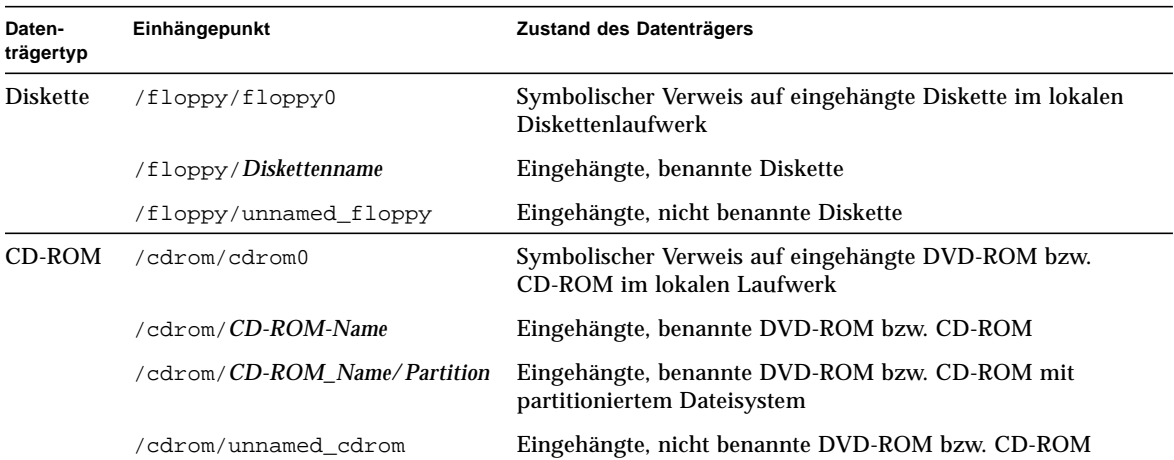

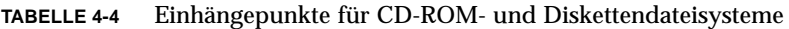

Um Volume Management mitzuteilen, daß eine Diskette mit einem Dateisystem darauf in das Laufwerk eingelegt wurde, verwenden Sie den Befehl volcheck(1). Diesen Befehl brauchen Sie nicht auszuführen, wenn Sie fdformat(1) oder eject(1) verwenden werden.

**Hinweis –** Weitere Informationen zu diesen Befehlen finden Sie in den *Man-Pages(1): User Commands* und im Handbuch *System Administration Guide*.

Wenn auf dem Datenträger kein Dateisystem vorhanden ist, stellt Volume Management im Dateisystem /vol block- und zeichenorientierte Geräte zur Verfügung. In TABELLE 4-5 sind die Pfade von Disketten-, DVD-ROM- und CD-ROM-Datenträgern im Dateisystem /vol aufgeführt.

**Hinweis –** In allen Versionen steht über /vol/dev/aliases ein symbolischer Verweis zur Verfügung.

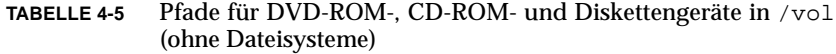

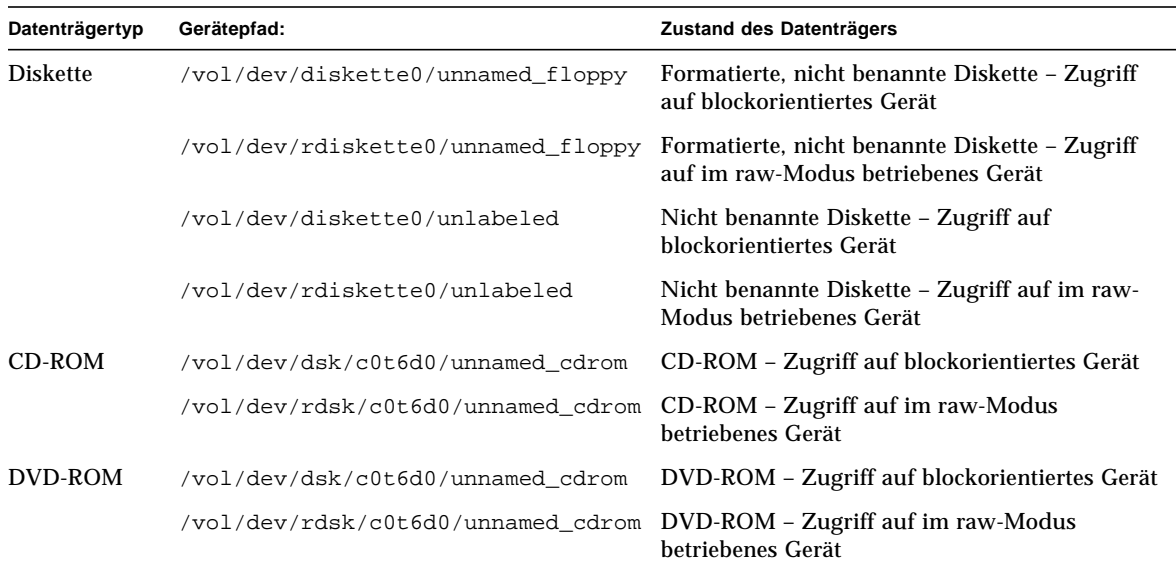

### Verwenden von CDs und Disketten

TABELLE 4-6 zeigt die verschiedenen Verwendungsmöglichkeiten von CDs und Disketten. Näheres finden Sie im Handbuch *System Administration Guide*.

| Datenträgertyp | Aufgabe                                     | Im Dateimanager<br>verfügbar? | Über Befehlszeile<br>verfügbar? |
|----------------|---------------------------------------------|-------------------------------|---------------------------------|
| CD             | Eine CD einlegen                            | Ja                            | Ja                              |
|                |                                             | Ja                            | Ja                              |
|                | Den Inhalt einer CD anzeigen                |                               |                                 |
|                | Informationen von einer CD kopieren         | Ja                            | Ja                              |
|                | Überprüfen, ob eine CD noch in Gebrauch ist | Nein                          | Ja                              |
|                | Eine CD auswerfen                           | Ja                            | Ja                              |
|                | Auf CDs auf anderen Systemen zugreifen      | Nein                          | Ja                              |

**TABELLE 4-6** Verwendungsmöglichkeiten von DVDs, CDs und Disketten
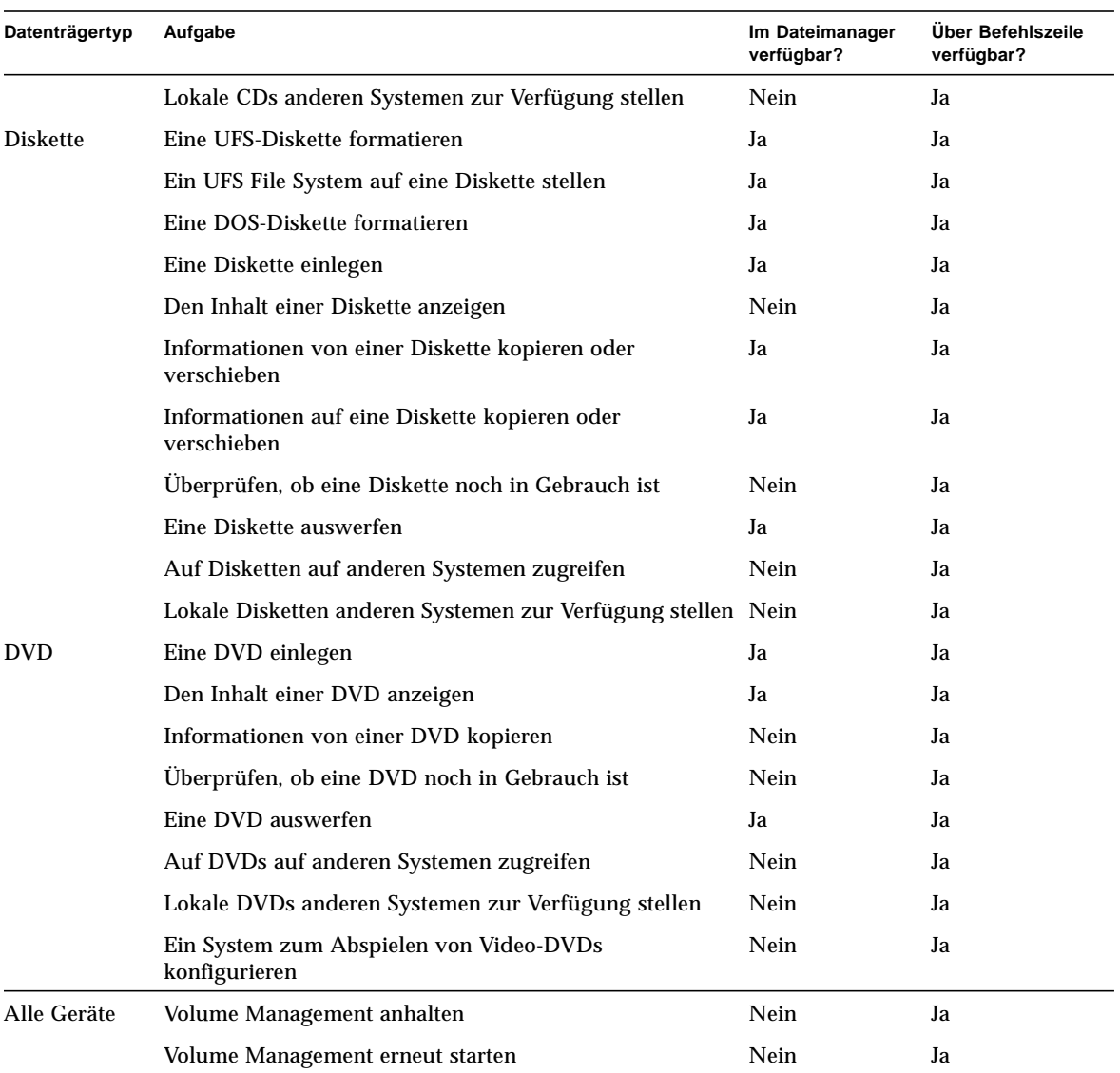

### **TABELLE 4-6** Verwendungsmöglichkeiten von DVDs, CDs und Disketten *(Fortsetzung)*

# Konfigurieren einer Erweiterungskarte

In diesem Kapitel wird beschrieben, wie Sie eine Erweiterungskarte in der Software-Umgebung Solaris™ konfigurieren können.

Dieses Kapitel enthält die folgenden Informationen:

- "Erweiterungskarten" auf Seite 57
- "Voraussetzungen" auf Seite 58
- "So fügen Sie eine Erweiterungskarte hinzu" auf Seite 58

# Erweiterungskarten

In Sun-Systemen werden viele unterschiedliche Arten von Karten unterstützt. Mit Hilfe von Erweiterungskarten können Sie dank benutzerfreundlichem *Plug-and-Play* Ihr System problemlos erweitern.

Es können hier nicht alle Erweiterungsoptionen aufgelistet werden, mit denen Sie ein System ausstatten können. Zu den am häufigsten nachgerüsteten Optionen gehören:

- Peripherieschnittstellen wie SCSI-, IDE- und Glasfaser-Host-Adapter
- Grafikkarten für Video- und Grafikunterstützung
- Kommunikations- und Netzwerkschnittstellen
- Buserweiterungskarten

Der *Typ* der Erweiterungskarte, die Sie in ein System einbauen können, hängt von dem Bus des Systems ab. Die Systeme, die heute auf dem Markt sind, verfügen über SBus- oder PCI-Busse und müssen auch mit entsprechenden Erweiterungskarten nachgerüstet werden. Manche Grafikerweiterungskarten werden außerdem direkt an den UPA-Bus angeschlossen.

# Voraussetzungen

Bevor Sie die Betriebssystemumgebung für eine neue Karte konfigurieren können, müssen Sie:

- Die Solaris-Software installieren.
- Das System und alle bereits angeschlossenen Peripheriegeräte herunterfahren. Siehe dazu "Herunterfahren des Systems" auf Seite 4.

**Hinweis –** Wenn Sie nicht die unter "Herunterfahren des Systems" auf Seite 4 erläuterten Schritte ausführen, erkennt das Betriebssystem die neue Karte möglicherweise nicht.

# So fügen Sie eine Erweiterungskarte hinzu

#### <span id="page-75-2"></span>**1. Fahren Sie das System herunter.**

<span id="page-75-1"></span><span id="page-75-0"></span>Erläuterungen dazu finden Sie unter "Herunterfahren des Systems" auf Seite 4.

**2. Ermitteln Sie das Adreßauswahlschema der Karte.**

In den meisten Fällen wird die Karte adressiert, wenn Sie sie einstecken. Die Adresse hängt von dem Anschluß ab, in den die Karte eingesteckt wird.

**Hinweis –** Weitere Informationen finden Sie in der Dokumentation, die mit der Hardware geliefert wird.

**3. Stellen Sie alle Jumper oder Schalter, für die eine andere Einstellung erforderlich ist, richtig ein.**

Wenn Ihr System zum Beispiel über einen SBus verfügt und Sie eine Ethernet-Karte einbauen, müssen Sie eventuell einen Jumper auf der Karte, der mit dem Verbindungsintegritätstest zusammenhängt, umstecken.

#### **4. Installieren Sie die Karte.**

Installationsanweisungen finden Sie in der Dokumentation, die mit der Hardware geliefert wird.

#### **5. Schalten Sie das System und alle Peripheriegeräte ein.**

In den meisten Fällen wird daraufhin das System gestartet. Wenn die Datei /reconfigure vorhanden ist (siehe Erläuterung unter "So bereiten Sie das System vor" in Kapitel 1), initialisiert das Betriebssystem automatisch die entsprechenden Gerätetreiber für die neue Karte. Wenn die Datei /reconfigure nicht vorhanden ist, können Sie dieselbe Wirkung auch mit dem Befehl boot  $-r$  erzielen. Weitere Informationen finden Sie in Anhang B, "Starten des Systems".

**6. Wenn Sie eine Liste aller Geräte im System ausgeben lassen wollen, verwenden Sie den Befehl** prtconf **wie unten gezeigt:**

```
example# prtconf | grep -v not
System Configuration: Sun Microsystems sun4u
Memory size: 128 Megabytes
System Peripherals (Software Nodes):
SUNW,Ultra-5_10
      options, instance #0
     pci, instance #0
         pci, instance #0
             ebus, instance #0
                 power, instance #0
                 se, instance #0
                 su, instance #0
                 su, instance #1
                 fdthree, instance #0
             network, instance #0
             ide, instance #0
                 dad, instance #0
                 sd, instance #2
         pci, instance #1
     SUNW,ffb, instance #0 (Karte hier installiert)
pseudo, instance #0
```
# SCSI-Adressierung

Welche Adressen für die Peripheriegeräte geeignet sind, hängt vom *Typ* des Peripherie-Subsystems Ihres Systems ab. Sun-Systeme unterstützen eine Vielzahl von Peripherie-Subsystemen wie zum Beispiel:

- SCSI Small Computer System Interface (in diesem Anhang erläutert)
- **IDE** Integrated Drive Electronics
- SOC Serieller optischer Controller
- IPI Intelligente Peripherieschnittstelle

Welchem Typ Ihr Peripherie-Subsystem entspricht, entnehmen Sie bitte der Dokumentation, die mit der Hardware geliefert wird.

In diesem Kapitel werden die für das SCSI-Peripherie-Subsystem gültigen Adressierungskonzepte beschrieben.

# Das SCSI-Subsystem

Um zu verstehen, wie ein SCSI-Gerät adressiert wird und wie der Zugriff darauf erfolgt, müssen Sie zunächst verstehen, wie das Gerät an das System angeschlossen ist. Im folgenden Abschnitt wird deshalb erläutert, wie SCSI-Systeme an ein System angeschlossen sind.

Das folgende Blockdiagramm stellt ein typisches SCSI-Subsystem dar und zeigt, wie es an das System angeschlossen ist.

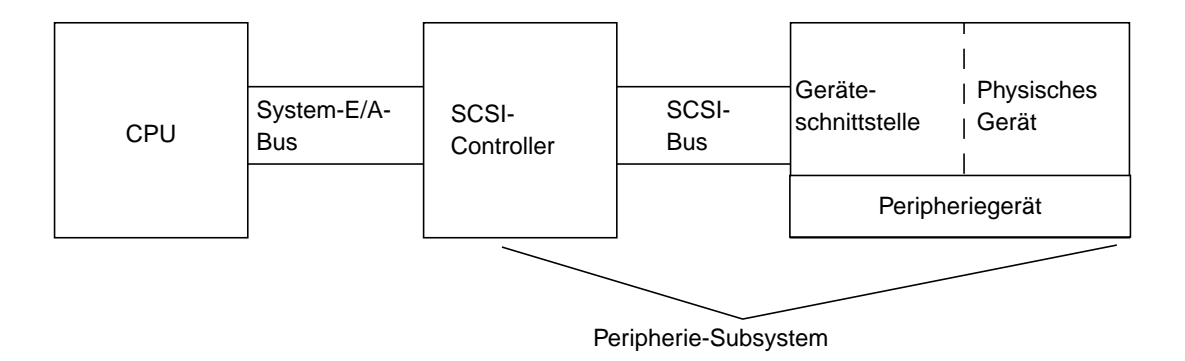

- CPU Dies ist die Zentraleinheit des Systems.
- System-E/A-Bus Dieser Bus ist ein zentraler Aspekt des Systemdesigns. Es gibt Systeme mit einem PCI-, SBus- oder VME-Bus und Systeme mit einer Kombination dieser Bustypen.
- SCSI-Controller Dieser Controller interpretiert die elektrischen Signale zwischen dem System-E/A-Bus und dem SCSI-Bus. Weitere Informationen finden Sie unter "SCSI-Controller" unten.
- SCSI-Bus Dies ist die Verbindung zwischen dem SCSI-Controller und der Geräteschnittstelle.
- Geräteschnittstelle Sie interpretiert die elektrischen Signale zwischen dem SCSI-Bus und dem Gerät. Sie ist normalerweise in das physische Gerät integriert.
- Physisches Gerät Ein physisches Gerät bildet zusammen mit einer integrierten Schnittstelle das gesamte Peripheriegerät.
- Gerätetreiber Der Treiber (nicht abgebildet) ist die Software, die es dem Betriebssystem ermöglicht, mit dem Gerät zu kommunizieren.

Die Kombination aus SCSI-Controller, SCSI-Bus, Geräteschnittstelle und physischem Gerät bildet das *Peripherie-Subsystem.* Damit diese Elemente zusammenarbeiten können, müssen sie entsprechend ausgelegt und konfiguriert werden.

## SCSI-Controller

Der SCSI-Controller (auch als *SCSI-Host-Adapter* bezeichnet) kann auf zwei Arten implementiert sein: als in die Hauptsystemplatine (CPU-Platine) eingebaute Schaltung (eine sogenannte "integrierte" Schnittstelle) oder als eine zusätzlich in den System-

E/A-Bus eingesteckte Karte.

<span id="page-80-0"></span>Wenn Sie eine SCSI-Controller-Karte zu einem System hinzufügen, muß diese Karte dem Typ des *System-E/A-Busses* entsprechen.

Normalerweise erhalten Sie von Ihrem Vertriebsbeauftragten die Schnittstellenkarte, die mit dem System-E/A-Bus und mit dem für das Peripheriegerät benötigten Schnittstellentyp übereinstimmt. Viele Systeme verfügen über integrierte SCSI-Unterstützung, so daß Sie keine zusätzlichen Karten zu installieren brauchen.

Wenn Sie eine SCSI-Controller-Karte installieren müssen und es sich dabei um eine SBus- oder PCI-Karte handelt, wird die Karte auf der Grundlage der Anschlußreihenfolge und des Anschlusses, in den sie eingesteckt ist, automatisch logisch adressiert. Weitere Informationen finden Sie in Kapitel 5, "Konfigurieren einer Erweiterungskarte".

## SCSI-Adreßauswahlschema

Um Festplatten-, Band- und CD-ROM-Laufwerke konfigurieren zu können, müssen Sie das *Adreßauswahlschema* verstehen, mit dem das System arbeitet. Für Festplattenlaufwerke wird ein anderes Adreßauswahlschema als für Bandlaufwerke verwendet. In diesem Abschnitt wird das SCSI-Adreßauswahlschema für unterschiedliche Typen von Peripheriegeräten erläutert.

### Adressen und Gerätenamen

Die Solaris-Software identifiziert Peripheriegeräte anhand einer Reihe von Adressen und Gerätenamen:

- Ziel-ID-Adresse Diese Adresse wird von Ihnen oder dem Installationsprogramm an der Schnittstelle des Geräts eingestellt.
- Physischer Gerätename Dieser Name wird von der Firmware des Systems auf der Grundlage der physischen Verbindung mit dem System zugewiesen.
- Logischer Gerätename Dieser Name wird bei der Installation des Peripheriegeräts vom Betriebssystem zugewiesen.

## Ziel-ID-Adressierungsverfahren

Die Ziel-ID ist eine Adresse, die an der Schnittstelle des Geräts (Festplatten-, Bandoder CD-ROM-Laufwerk) eingestellt wird. Es gibt drei Verfahren, diese Adresse einzustellen:

■ Jumper – Hierbei wird die Adresse durch die Position von Jumpern auf Stiften bestimmt. So werden interne CD-ROM-Geräte adressiert. Wenn Sie bei einem Gerät Jumper installieren müssen, schlagen Sie bitte in der Dokumentation nach, die mit dem Gerät geliefert wird.

- Schalter Schalter werden verwendet, wenn sich das Gerät in einem externen Gehäuse (einem anderen Gehäuse als dem Chassis des Systems) befindet. Am Gehäuse befindet sich ein Schalter, den Sie auf die gewünschte Ziel-ID-Adresse einstellen.
- Einzelanschluß Ein Gerät mit einem einzelnen Anschluß empfängt Daten, Strom *und* Adreßinformationen über einen einzelnen Anschluß. Ein Geräts dieses Typs wird automatisch adressiert, wenn Sie es installieren. So werden Sun-Festplattenlaufwerke heute normalerweise adressiert.

### *Das Ermitteln der richtigen Ziel-ID für ein Gerät hängt von mehreren Faktoren ab:*

- Das vom Gerät verwendete Zieladressierungsverfahren (oben beschrieben).
- Vorhandene Adressen an der Schnittstelle Alle Geräte müssen eine eindeutige Ziel-ID aufweisen.
- Gerätetyp Einige Gerätetypen wie CD-ROM- und Bandlaufwerke können vom Betriebssystem besonders leicht identifiziert werden, wenn sie bestimmte Adressen aufweisen. Siehe dazu die Tabelle unten:

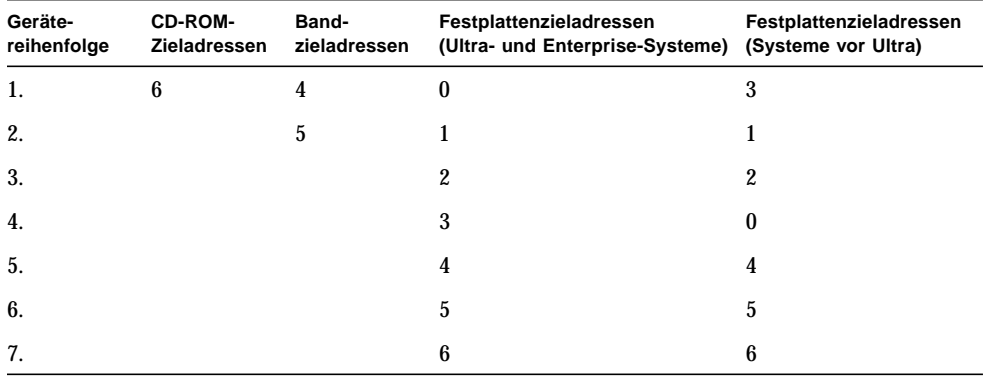

#### **TABELLE A-1** SCSI-Zieladressen

**Hinweis –** Manche SCSI-Controller unterstützen 7 Geräte, andere bis zu 15 (dabei sind jedoch die Auswirkungen auf das E/A-Verhalten zu berücksichtigen). Wenn 15 Geräte angeschlossen sind, liegen die gültigen Ziel-IDs für Festplatten zwischen 0 und 14.

**Hinweis –** An einen SCSI-Controller dürfen nicht zwei Geräte mit derselben Ziel-ID angeschlossen sein. Geräte können jedoch identische Ziel-IDs aufweisen, wenn sie an unterschiedliche SCSI-Controller angeschlossen sind.

## Physische Gerätenamen

Der physische Gerätename wird von der Firmware des Systems zugewiesen. Dieser Name liegt in Form eines Pfadnamens vor. Der Pfadname beschreibt die Position des Geräts im Verhältnis zur CPU. Bei SCSI-Geräten ist die Ziel-ID Teil dieses Adreßnamens.

Nachdem die Firmware den physischen Gerätenamen zugewiesen hat, werden spezielle Dateien in das Verzeichnis /devices kopiert, die den physischen Gerätenamen angeben. Dies geschieht, wenn das System mit der Rekonfigurationsoption neu gestartet wird (boot  $-r$  oder, sofern die Datei /reconfigure vorhanden ist, beim Starten des Systems).

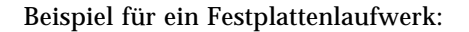

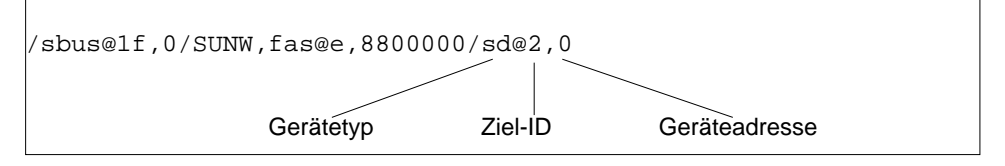

Beispiel für ein CD-ROM-Laufwerk:

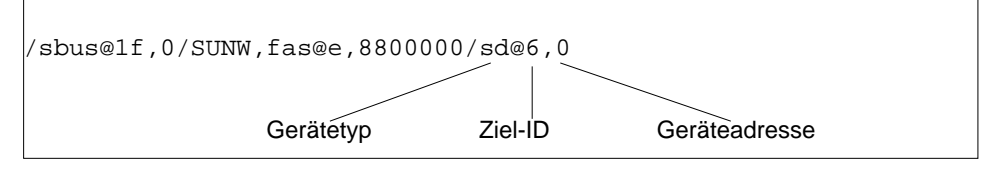

Beispiel für ein Bandlaufwerk:

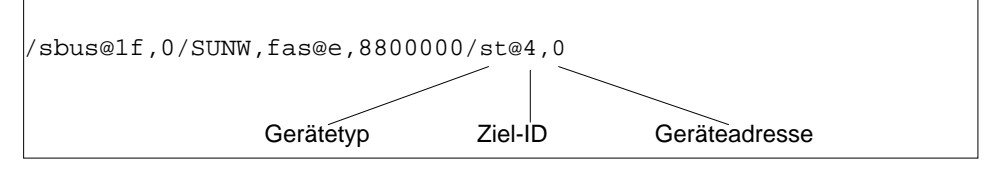

## Logische Gerätenamen

Der logische Gerätename wird vom Betriebssystem erstellt, wenn das Peripheriegerät zum ersten Mal installiert und ein Systemstart mit der Rekonfigurationsoption durchgeführt wird. Logische Gerätenamen befinden sich im Verzeichnis /dev.Ein logischer Gerätename ist eine Datei, die einen symbolischen Verweis auf den physischen Gerätenamen (Name im Verzeichnis /devices) darstellt. Der Dateiname gibt die Adresse und die physische Verbindung des Geräts mit dem System an. Der logische Gerätename ist die Adresse, die Sie beim Arbeiten mit dem Gerät verwenden.

Logische Gerätenamen für ein Festplattenlaufwerk werden folgendermaßen erstellt:

**/dev/**[**r**]**dsk/c***n***t***n***d***n***s***n*

- **c***n* ist die Nummer des Controllers (oder der Schnittstelle), wie zum Beispiel c0, c1,c2 usw. Die Controller-Nummern werden logisch in sequentieller Reihenfolge zugewiesen. c0 stellt häufig einen integrierten SCSI-Controller dar.
- **t***n* ist die Ziel-ID des Geräts, wie zum Beispiel t0, t1, t2, t3 usw.
- **d***n* gibt die eigentliche Adresse des physischen Geräts an. Sie lautet bei den meisten SCSI-Festplatten d0, da an den Ziel-Controller (die Geräteschnittstelle) nur eine Festplatte angeschlossen ist.
- **s***n* ist die Plattenbereichsnummer, die eine Partition oder einen *Bereich* einer Festplatte angibt. Gültige Nummern sind 0 bis 7.

**Hinweis –** Die obigen Erläuterungen gelten nicht für Festplatten, die Teil eines SPARCstorage-Arrays (an eine SOC-Karte angeschlossenes Gerät) sind. Die logischen Gerätenamen von Festplatten in einem SPARCstorage-Array weisen dieselben Werte für **/dev/**[**r**]**dsk/c***n***t***n***d***n***s***n* auf, diese werden jedoch unterschiedlich interpretiert.

Logische Gerätenamen für Festplattenlaufwerke werden in zwei Unterverzeichnissen im Verzeichnis /dev erstellt: rdsk und dsk. Da Sie die logischen Gerätenamen von Festplatten bei verschiedenen Befehlen verwenden, müssen Sie den entsprechenden Namen aus /dev/rdsk oder /dev/dsk verwenden, je nachdem, ob der Befehl eine im raw-Modus betriebene (zeichenorientierte) Geräteschnittstelle oder eine blockorientierte Geräteschnittstelle benutzt. Der Unterschied besteht dabei darin, wie Daten von dem Gerät gelesen werden:

- Im raw-Modus betriebene Geräteschnittstelle Ein im *raw-Modus* betriebenes Gerät überträgt Daten zeichenweise, und zwar wird immer genau die für eine bestimmte Aufgabe benötigte Datenmenge übertragen. Verwenden Sie in diesem Fall den logischen Gerätename aus dem Verzeichnis /dev/rdsk.
- Blockorientierte Geräteschnittstelle Ein *blockorientiertes* Gerät überträgt Daten in vordefinierten Mengen, häufig aus einem Puffer, aus dem große Datenblöcke auf einmal gelesen werden. Verwenden Sie in diesem Fall den logischen Gerätenamen aus dem Verzeichnis /dev/dsk.

Im allgemeinen gibt es drei Befehle, für die ein blockorientiertes Gerät benötigt wird: mount, umount und df. Die meisten anderen Befehle funktionieren am besten, wenn Sie das im raw-Modus betriebene Gerät verwenden. Wenn Sie nicht sicher sind, ob Sie für einen Befehl den Namen aus /dev/dsk oder /dev/rdsk angeben sollen, schlagen Sie in der Man-Page zu diesem Befehl nach.

Die logischen Gerätenamen von CD-ROM-Laufwerken werden nach demselben Schema erstellt wie die von Festplattenlaufwerken (siehe oben). Dies ist ein Beispiel für einen logischen Gerätenamen für ein CD-ROM-Laufwerk:

**/dev/rdsk/c***n***t6d***n***s***n*

Ein Beispiel für einen logischen Gerätenamen für ein SCSI-Bandlaufwerk:

**/dev/rmt/0**

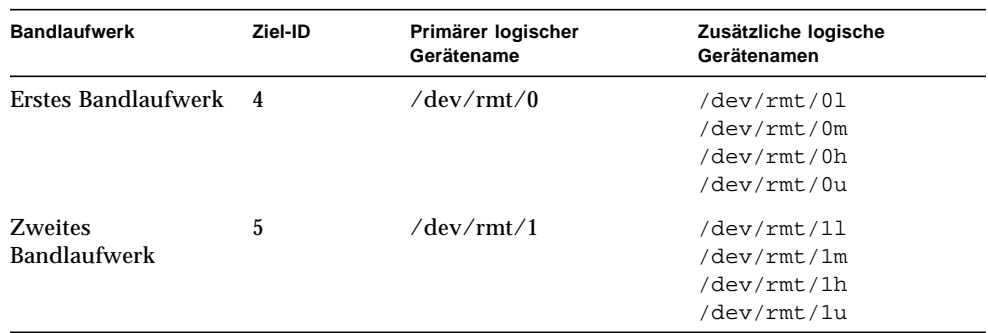

**TABELLE A-2** Logische Gerätenamen für Bandlaufwerke

Für die meisten Bandoperationen sollten Sie den *primären* logischen Gerätenamen verwenden, da das Bandlaufwerk dann mit seinen optimalen Standardmerkmalen arbeitet. Wenn Sie jedoch ein bestimmtes Bandlaufwerksverhalten angeben wollen, fügen Sie an den jeweiligen logischen Gerätenamen maximal drei Buchstaben an:

- Sie können einen Buchstaben an die Laufwerksnummer anfügen, mit der Sie die *Bandaufzeichnungsdichte* festlegen. Hierbei steht h für hoch, m für mittel, l für niedrig und u für sehr hoch. Nicht alle Bandlaufwerke unterstützen alle Bandaufzeichnungsdichten. Wenn Sie nicht sicher sind, welche Bandaufzeichnungsdichte unterstützt wird, geben Sie die höchstmögliche Dichte an.
- Fügen Sie ein b an die Bandlaufwerksnummer an, um das *BSD-Verhalten* festzulegen. Dann wird beim Lesen über eine Dateiendemarke hinaus der erste Datensatz der nächsten Datei zurückgegeben. Dies ist wünschenswert, wenn das Band auf einem BSD UNIX-System gelesen werden soll.
- Fügen Sie ein n an die Laufwerksnummer an, um den Betrieb *ohne Zurückspulen* einzustellen, denn andernfalls wird das Band zurückgespult, sobald die Bandoperation abgeschlossen ist.

■ Fügen Sie ein c an die Bandlaufwerksnummer an, um den Komprimierungsmodus einzustellen. Bei einigen Laufwerken ist der Komprimierungsmodus in einigen Codes für die Bandaufzeichnungsdichte enthalten und das angehängte c ist redundant.

Gültige Bandnamenkombinationen sind in der folgenden Tabelle aufgeführt. Wenn Sie mit dem zweiten Bandlaufwerk arbeiten, verwenden Sie 1 anstelle von 0.

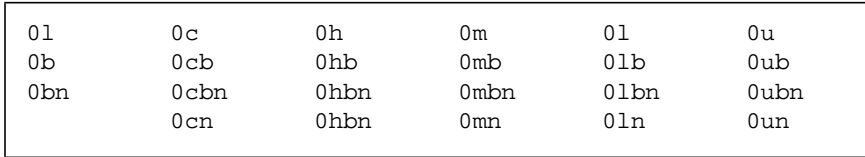

# Starten des Systems

In diesem Anhang wird beschrieben, wie Sie ein System in verschiedenen Modi starten können.

<span id="page-86-0"></span>Wenn das System ausgeschaltet ist, wird beim Einschalten die Boot-Sequenz für den Mehrbenutzermodus gestartet. Weitere unten werden Verfahren zum Starten in verschiedenen Modi von der Eingabeaufforderung ok aus erläutert.

- "So wechseln Sie zur Eingabeaufforderung  $\circ$ k" auf Seite 69
- "So starten Sie das System nach dem Anschließen eines Peripheriegeräts" auf Seite 70
- "So starten Sie ein System automatisch" auf Seite 70
- "So starten Sie ein System im Mehrbenutzermodus (Init-Zustand 3)" auf Seite 71
- "So starten Sie ein System im Einzelbenutzermodus (Ausführungsbene S)" auf Seite 71
- "So starten Sie ein System interaktiv" auf Seite 72
- "So brechen Sie den Boot-Vorgang ab" auf Seite 73

# So wechseln Sie zur Eingabeaufforderung ok

Wenn das System angehalten wurde, wird als Eingabeaufforderung des PROM-Monitors ok angezeigt.

**1. Dies ist ein Beispiel für ein System, das angehalten wurde und sich auf der Boot-PROM-Ebene befindet:**

ok

# So starten Sie das System nach dem Anschließen eines Peripheriegeräts

Das Starten eines Systems, so daß alle neu installierten Peripheriegeräte erkannt werden, wird normalerweise unter folgenden Bedingungen durchgeführt:

- Das Betriebssystem wurde heruntergefahren.
- Das System wurde eingeschaltet.
- Der Boot-Vorgang wurde unterbrochen.
- Der OpenBoot-Vorgang ist nicht auf den automatischen Systemstart eingestellt.
- **1. Wenn Sie das System so starten wollen, daß alle neu installierten Peripheriegeräte erkannt werden, geben Sie den Befehl** boot -r **ein:**

ok boot -r

**Hinweis –** Mit dem Befehl boot -r können Sie neu installierte Peripheriegeräte hinzufügen, wenn Sie nicht den unter "Herunterfahren des Systems" auf Seite 4 erläuterten Befehl touch /reconfigure ausgeführt haben.

## So starten Sie ein System automatisch

Das automatische Starten eines Systems ist so einfach wie das Einschalten. Das System lädt automatisch das Betriebssystem, erkennt alle angeschlossenen Geräte und fährt im Mehrbenutzermodus hoch.

**Hinweis –** Wenn Sie ein System automatisch starten wollen, müssen Sie das OpenBoot-PROM auf das automatische Starten einstellen.

**1. Um das OpenBoot-PROM so einzustellen, daß das System automatisch startet, geben Sie an der Eingabeaufforderung** ok **folgendes ein:**

```
ok setenv auto-boot? true
ok reset
```
Wenn Sie verhindern wollen, daß das System beim Einschalten automatisch startet, setzen Sie den Parameter auto-boot auf false.

**Hinweis –** Wenn Sie neue Hardware zu einem System hinzugefügt haben und der Befehl touch /reconfigure nicht ausgeführt wurde, konfiguriert das System die neuen Geräte möglicherweise nicht automatisch. Führen Sie den Befehl boot -r auf Boot-PROM-Ebene (Eingabeaufforderung ok) aus. Weitere Informationen dazu finden Sie unter "Herunterfahren des Systems" auf Seite 4.

## So starten Sie ein System im Mehrbenutzermodus (Init-Zustand 3)

Normalerweise wird ein System im Mehrbenutzermodus gestartet, nachdem es angehalten wurde oder nachdem die System-Hardware gewartet wurde. Dies ist die Standardstartebene, wobei alle Ressourcen zur Verfügung stehen und sich Benutzer am System anmelden können.

**1. Geben Sie den Befehl** boot **ein, um das System auf Ausführungsebene 3 zu starten:**

ok **boot**

Das automatische Boot-Verfahren wird gestartet, und es wird eine Reihe von Startmeldungen angezeigt. Das System wird im Mehrbenutzermodus hochgefahren.

## So starten Sie ein System im Einzelbenutzermodus (Ausführungsbene S)

Ein System wird normalerweise im Einzelbenutzermodus gestartet, wenn Wartungsarbeiten wie das Erstellen von Sicherungskopien des Systems auszuführen sind. Auf dieser Ebene sind nur bestimmte Dateisysteme eingehängt, und es können sich keine Benutzer am System anmelden.

**1. Geben Sie den Befehl** boot -s **ein, um das System auf Ausführungsebene S zu starten:**

ok **boot –s**

Das System wird im Einzelbenutzermodus hochgefahren, und Sie werden dazu aufgefordert, das root-Paßwort einzugeben:

```
INIT: SINGLE USER MODE
Type Ctrl-d to proceed with normal startup,
(or give root password for system maintenance): xxxxxxx
```
- **2. Geben Sie das Root-Paßwort ein.**
- <span id="page-89-0"></span>**3. Um das System im Mehrbenutzermodus hochzufahren, nachdem die Wartungsarbeiten abgeschlossen sind, drücken Sie Strg-D.**

## So starten Sie ein System interaktiv

Sie können das System interaktiv starten, wenn Sie eine temporäre Änderung an der Systemdatei oder dem Kernel vornehmen wollen. Beim interaktiven Systemstart können Sie die Änderungen testen und das System problemlos wiederherstellen, wenn Probleme auftreten.

Bei diesem Verfahren wird davon ausgegangen, daß das System bereits heruntergefahren wurde.

**1. Starten Sie das System interaktiv, indem Sie folgendes eingeben:**

ok boot -a

#### **2. Beantworten Sie die Eingabeaufforderungen des Systems, die in der Tabelle unten erläutert sind.**

<span id="page-90-5"></span><span id="page-90-4"></span>

| Eingabeaufforderung des Systems                                                        | Vorgehen                                                                                                    |
|----------------------------------------------------------------------------------------|----------------------------------------------------------------------------------------------------|
| Enter filename [kernel/unix]:                                                          | Geben Sie den Namen eines anderen Kernels an,<br>der zum Starten verwendet werden soll.<br>Oder drücken Sie die Eingabetaste, um den<br>Standard-Kernel (kernel/unix) zu verwenden.                            |
| Name of system file [/etc/<br>system]:                                                 | Geben Sie den Namen einer alternativen<br>Systemdatei ein, und drücken Sie die<br>Eingabetaste.<br>Oder drücken Sie die Eingabetaste, um die<br>Standardsystemdatei /etc/ zu verwenden.                        |
| Name of default directory for<br>modules [/kernel /usr/kernel]:                        | Geben Sie einen alternativen Pfad für das<br>Modulverzeichnis ein, und drücken Sie die<br>Eingabetaste.<br>Oder drücken Sie die Eingabetaste, um den<br>Standardpfad für das Modulverzeichnis zu<br>verwenden. |
| root filesystem type [ufs]:                                                            | Drücken Sie die Eingabetaste, um den<br>standardmäßigen Root-Dateisystemtyp zu<br>verwenden: UFS für das Starten mit einer lokalen<br>Festplatte oder NFS für Clients ohne lokalen<br>Massenspeicher.          |
| Enter physical name of root<br>device<br>[/sbus@1,f8000000/esp@0,800000/<br>sd@3,0:a]: | Geben Sie einen alternativen Gerätenamen ein,<br>und drücken Sie die Eingabetaste.<br>Oder drücken Sie die Eingabetaste, um den<br>standardmäßigen physischen Namen des Root-<br>Geräts zu verwenden.          |

**TABELLE B-1** Schritte beim interaktiven Boot-Verfahren

## <span id="page-90-3"></span>So brechen Sie den Boot-Vorgang ab

<span id="page-90-6"></span><span id="page-90-2"></span>Es kann vorkommen, daß Sie den Boot-Vorgang abbrechen müssen. Die Tastenkombination hängt vom verwendeten Tastaturtyp ab (siehe Schritt 1 unten).

#### **1. Drücken Sie die für Ihr System geeignete Tastenkombination.**

<span id="page-90-1"></span>Verwenden Sie eine der folgenden Tastenkombinationen:

- <span id="page-90-0"></span>■ Stop-A (Typ 5-Tastatur)
- L1-A (Typ 4-Tastatur)

<span id="page-91-0"></span>■ Abbruchtaste (nur TTY-Terminals)

Die Eingabeaufforderung des Überwachungsmodus wird auf dem Bildschirm angezeigt:

ok

**2. Um die Festplatten zu synchronisieren, geben Sie folgendes ein:**

ok **sync**

- **3. Wenn die Meldung** syncing file systems. . .done **erscheint, drücken Sie erneut die Abbruchtastenkombination Ihres Systems (Schritt 1).**
- **4. Geben Sie den richtigen** boot **Befehl ein, um den Boot-Vorgang erneut zu starten.**

# Index

### **SYMBOLE**

/etc/vold.conf [aktualisieren, 51](#page-66-0) [Standard, 51](#page-66-1)

### **A**

Abbrechen [Abbruch, 74](#page-91-0) [L1-a, 74](#page-90-0) [Stop-a, 74](#page-90-1) [Abbruchtaste, 74](#page-90-2) Adresse auswählen, 63 [CD-ROM-Laufwerk, 31,](#page-46-0) [45](#page-60-0) [Erweiterungskarte, 58](#page-75-0) [Anhalten eines Systems, 4](#page-18-0) mit halt[, 5](#page-19-0) mit init[, 5](#page-19-1) mit reboot[, 5](#page-19-2) mit shutdown[, 5](#page-19-3)

### **B**

Bandlaufwerk, Status anzeigen, 32 Befehl cdrw[, 46](#page-62-0) cpio, 36 dd, 37 tar, 40 ufsdump, 37 ufsrestore, 38

### **C**

[CD-R, 46](#page-61-0) [CD-ROM-Laufwerk, Einhängepunkte, 54](#page-70-0) [CD-RW, 46](#page-61-0) cdrw[, Befehl, 46](#page-61-1) cpio, Befehl, 36

### **D**

[Dateisystem, Standard für root, 73](#page-90-3) dd, Befehl, 37

### **E**

[Eingabeaufforderung, PROM, 69](#page-86-0) [Einhängen einer CD-ROM, 45,](#page-60-1) [46,](#page-61-2) [47](#page-62-1) Einzelbenutzermodus [in Mehrbenutzermodus hochfahren, 72](#page-89-0) Starten im, 72 [Erweiterungskarte, Adreßauswahlschema, 58](#page-75-1)

### **G**

[Geräteadresse, Erweiterungskarte, 58](#page-75-2) [Gerätetreiber, 9](#page-23-0)

### **H**

Herunterfahren eines Systems, 4 mit halt[, 5](#page-19-0) mit init[, 5](#page-19-1) mit reboot[, 5](#page-19-2) mit shutdown[, 5](#page-19-3)

### **I**

Im Einzelbenutzermodus starten, 72 Im Mehrbenutzermodus starten, 71 init[, Betriebszustand, 6](#page-19-4) Interaktiv starten, 72

### **K**

[Konfigurieren des Systems, Erweiterungskarte, 58](#page-75-2)

### **L**

[L1-A, Befehl, 74](#page-90-2)

### **M**

Mehrbenutzermodus Starten im, 71 [Modulverzeichnispfad, Standard, 73](#page-90-4)

### **N**

[Neustarten eines Systems, 5](#page-19-2)

### **P**

Peripheriebus [Sbus, 63](#page-80-0) [VMEbus, 63](#page-80-0) probe-scsi[, Befehl, 8,](#page-22-0) [11](#page-25-0) [PROM, Eingabeaufforderung, 69](#page-86-0)

### **R**

[Removable Media Manager, 43](#page-58-0)

### **S**

[SBus, 63](#page-80-0) [SCSI-Ziel-IDs, 8,](#page-22-1) [11](#page-25-1) Sicherungsbefehle, 35 Spannen einer Magnetbandkassette, 34 Standard [Modulverzeichnispfad, 73](#page-90-4) [root-Dateisystemtyp, 73](#page-90-3) Systemdatei (/etc/system[\), x86, 73](#page-90-5) Starten abbrechen, 74 im Einzelbenutzermodus, 72 im Mehrbenutzermodus, 71 [Verfahren zum Abbrechen, 74](#page-90-6) [Stop-A, Befehl, 74](#page-90-2) [Systemdatei, x86, 73](#page-90-5)

### **T**

tar, Befehl, 40 touch /reconfigure[, Befehl, 9](#page-23-1)

### **U**

Überprüfen der Betriebssystemumgebung, 2 ufsdump, Befehl, 37 ufsrestore, Befehl, 38 uname -rs[, Befehl, 2](#page-16-0)

### **V**

[VME-Bus, 63](#page-80-0) [vol, Dateisystem, 54](#page-70-1) volcheck [überprüfen, ob sich eine Diskette im Laufwerk](#page-70-2) befindet, 54 Volume Management [konfigurieren, 51](#page-66-2) [neue Geräte hinzufügen, 51](#page-66-3)